# HOTEL LOCK SYSTEM"

### **Complete Manual**

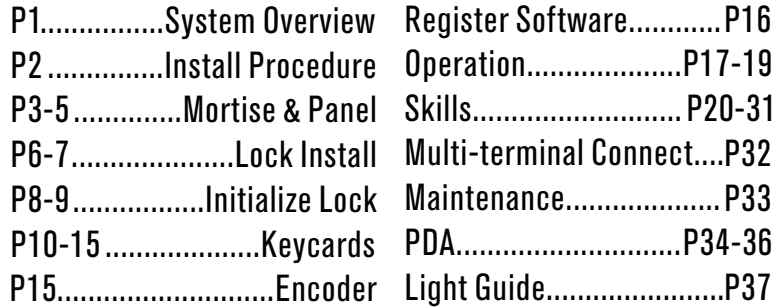

# *System Overview*

#### **IMPORTANT SAFETY INSTRUCTIONS**

1. Read these instructions

- 2. Keep these instructions.
- 3. Heed all warnings.

4. Follow all instructions.

5. Do not place any product referred in this manual in an extreme environment for an extended amount of time.

6. Install in accordance with the manufacturer's instructions.

7. Use accessories only specified by the manufacturer.

8. Refer all servicing to the qualified service personnel.Servicing is required when the product has been damaged in any way, such as handle or mortise is damaged,product has been exposed to rain or moisture, or does not operate normally.

#### **INTRODUCTION**

Congratulations on your selection of the Hotel Lock System. This is a solution that carries out a modern, efficient and safe management of the rooms in hotel/resorts/apartment/schools/lodges/offices/ hospitals/cruise ships by application of hardware and software.

Before using the instrument, be sure to carefully read through the instructions contained in this manual. Please keep all information for future reference.

#### **SAFETY**

Hotel lock(RFID & IC) product have been designed with the highest concern for safety.However, any device,if used improperly, has the potential for causing locks to be unable to unlock and indirect personal injury.

To help ensure accident-free operation, follow these guidelines:

1.Lock requires 4 AA batteries to provide power to lock and keep it running even when not reading a card. Alkaline batteries are suggested for longer usage (12months).

2.Replace new batteries one at a time when you get a low battery alarm (3 beeps and a red flash)(P37 Light Guide)

3. You have 200 unlocks the lock gives a low battery alarm (p33).

4.Do not mix new and old batteries. It may cause a short circuit to lock eletronic part.

5. If lock latch part is engaged, You can unlock it by using emergency key in urgently p.

6.Hotel Lock System requires run on Windows 98/XP/2003/Vista/win7 to run which are tested by the vendor. However we do not promise there are no bugs in all machines and other OS.

7.A tiny difference of the OS including language, service pack and any other fault in OS itself may cause an error. If you can not uninstall software in normal way for some reason, Please delete the whole folder named Hotel lock system.

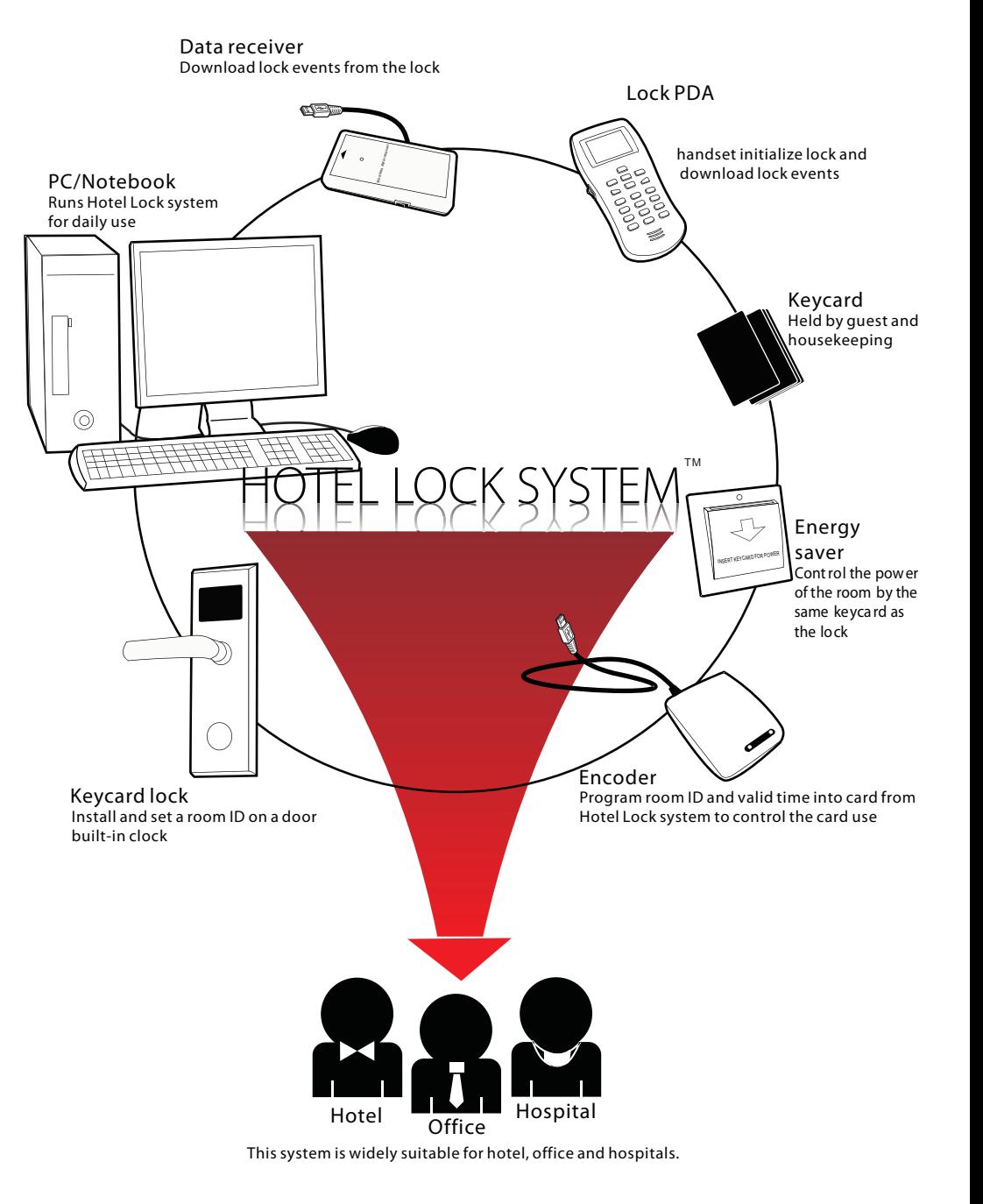

# *Install Procedure*

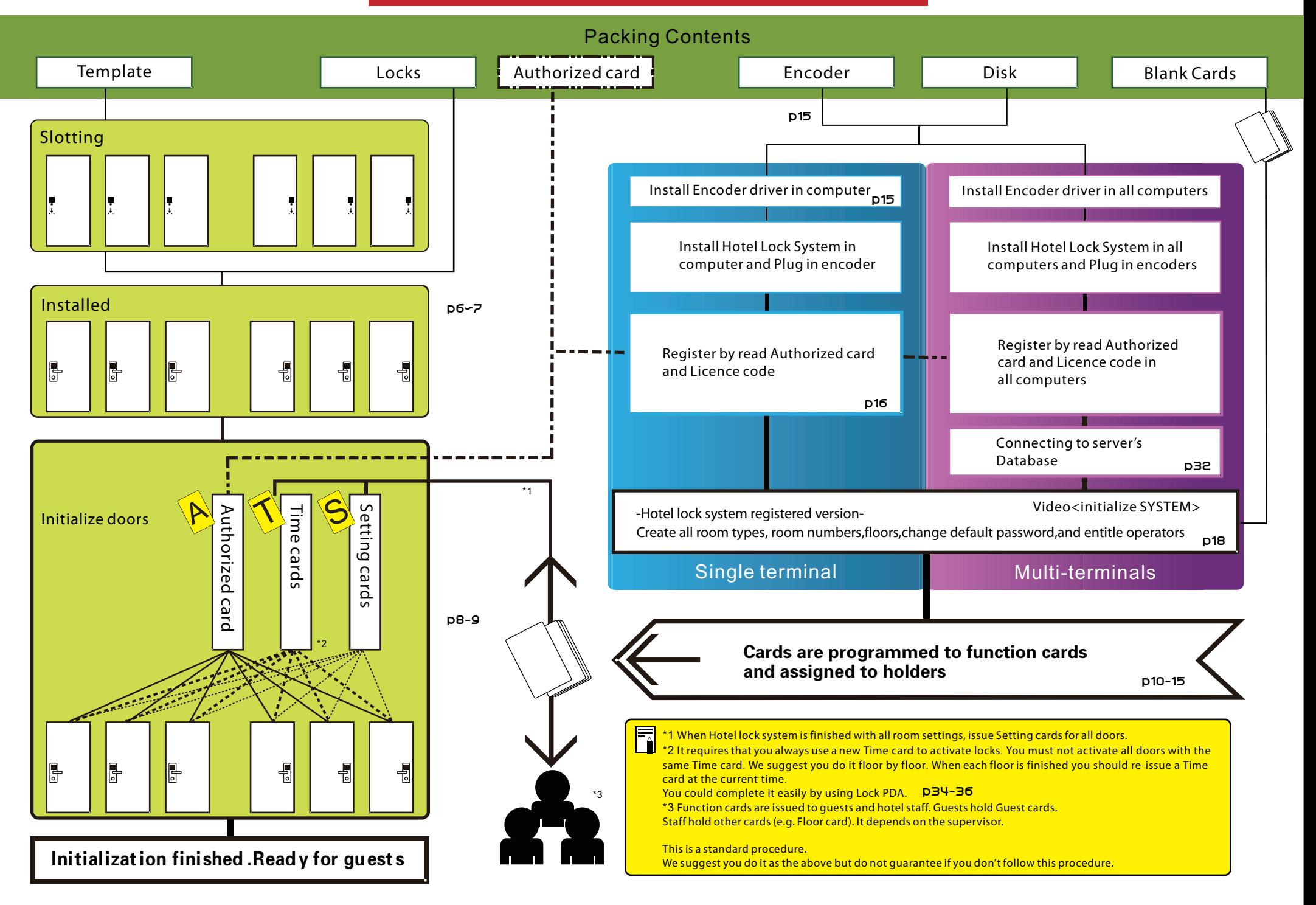

# *Mortise & Panel*

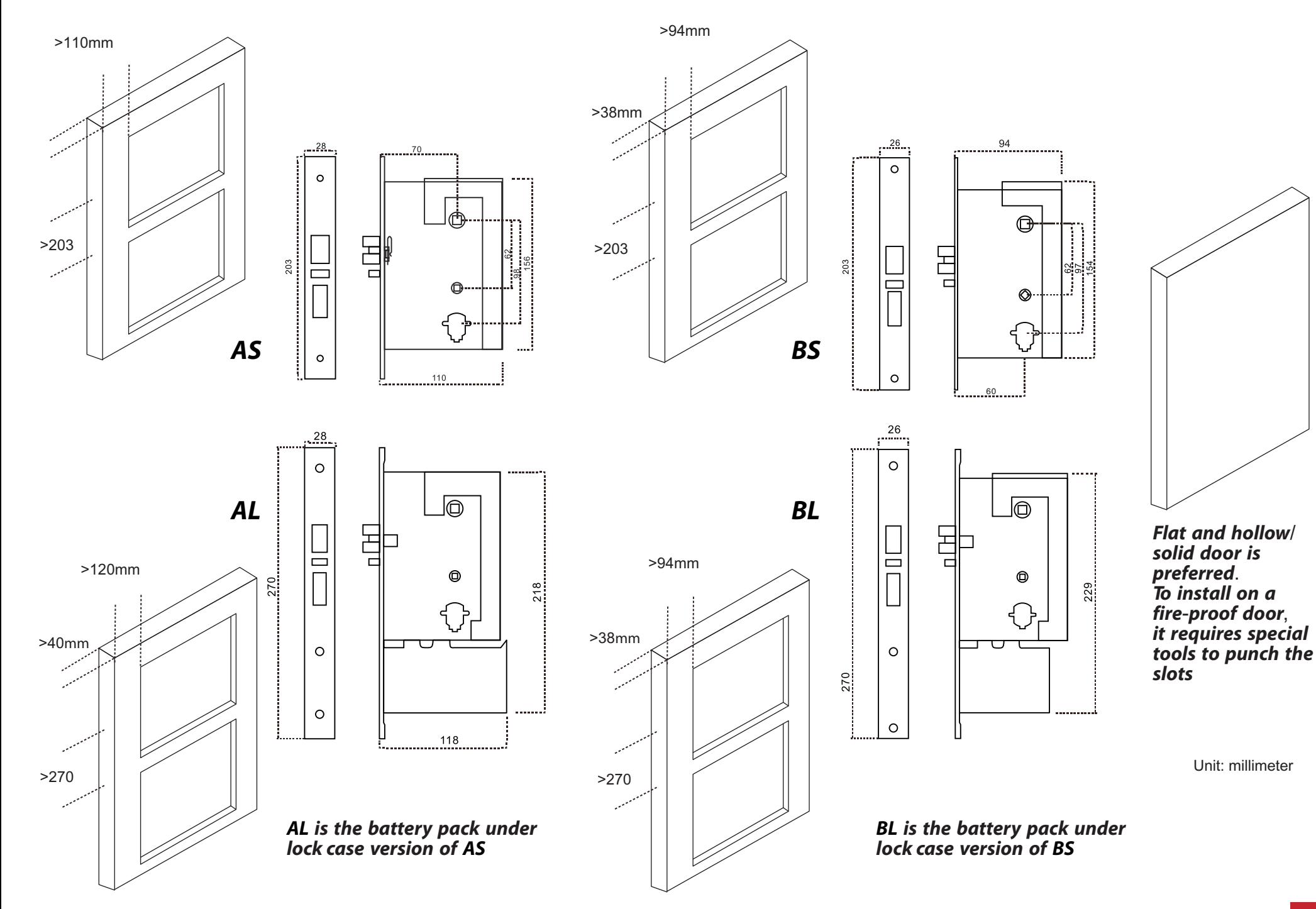

# *Mortise & Panel*

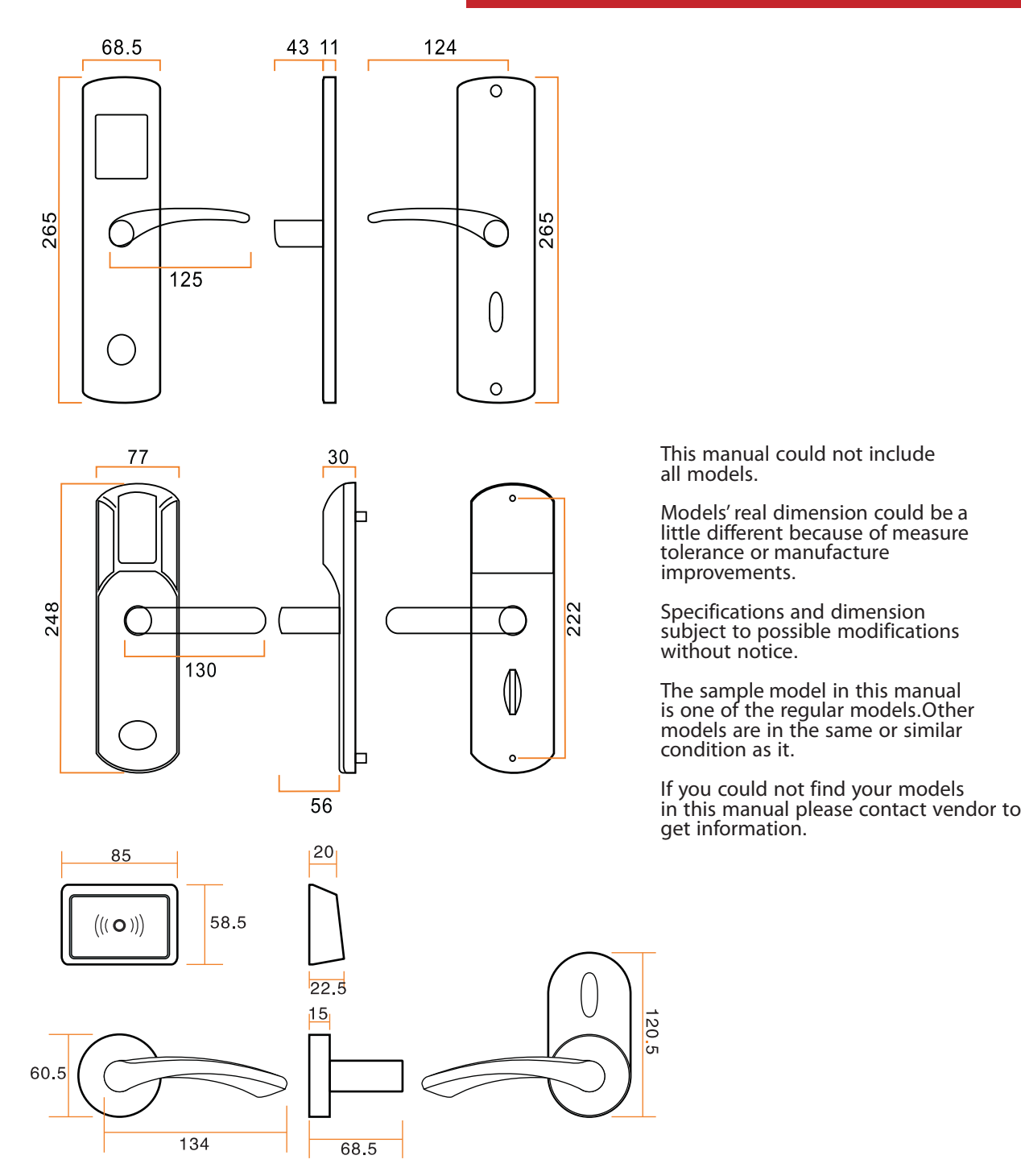

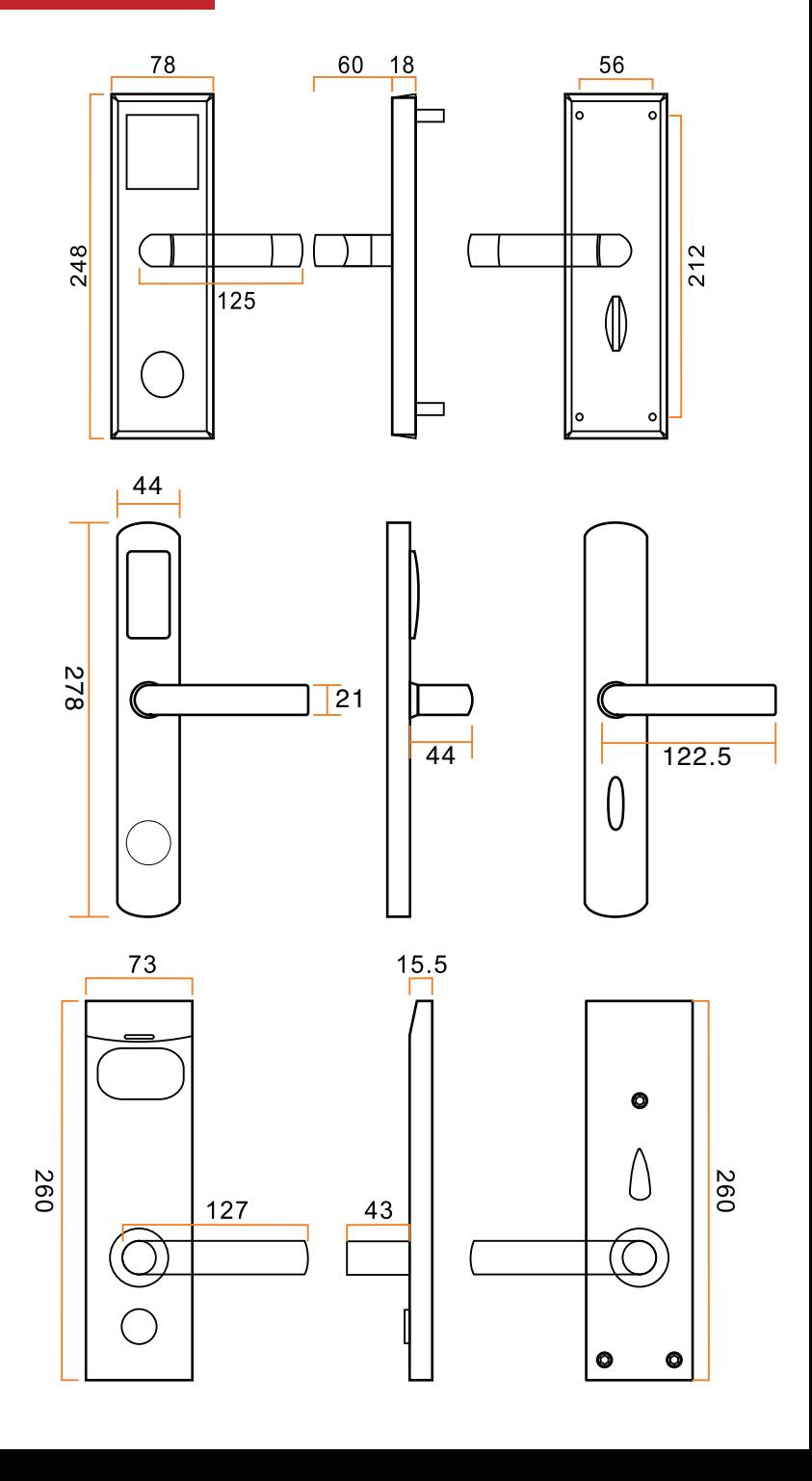

# *Mortise & Panel*

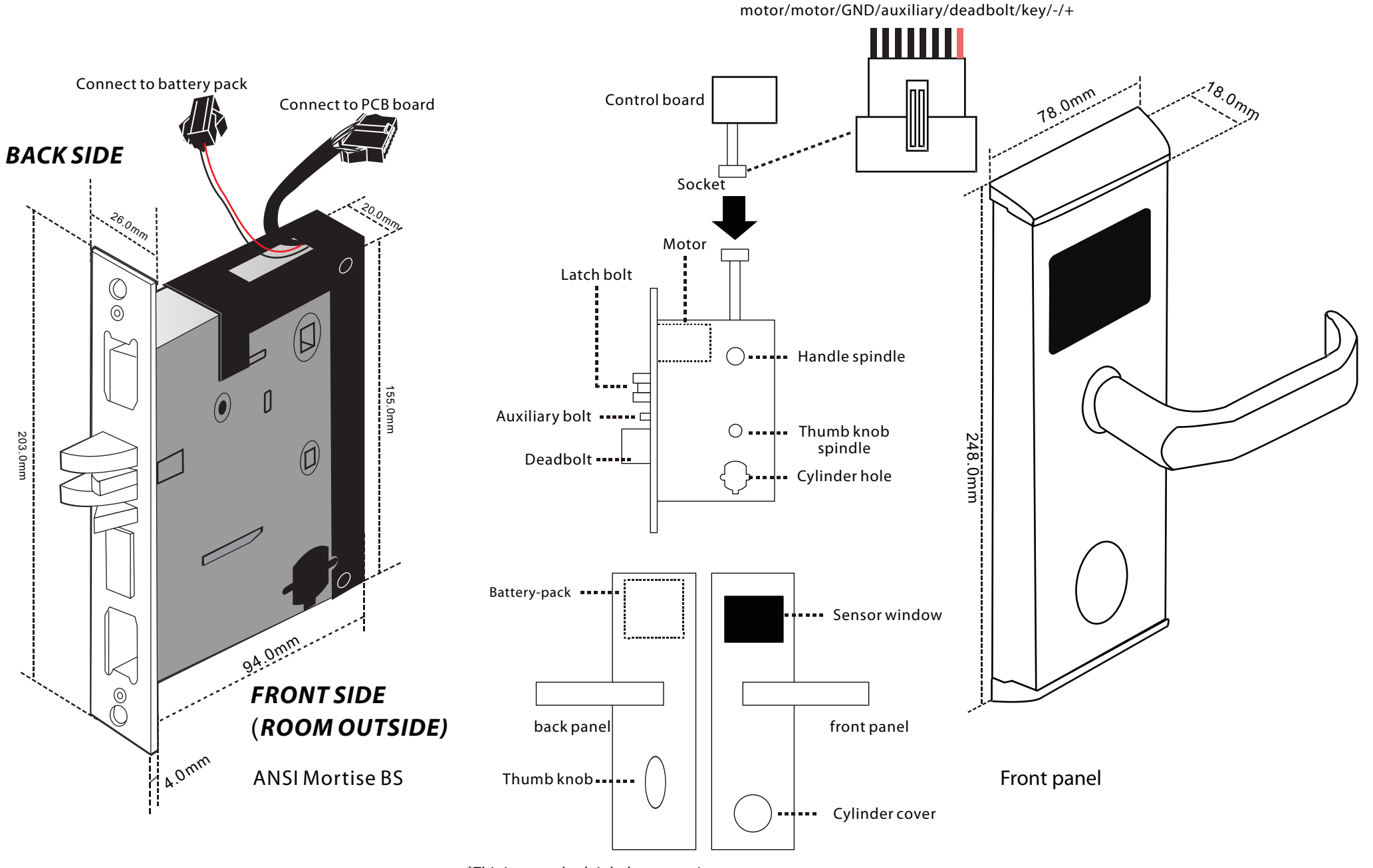

\*This is a standard right lever mortise.

\*The left mortise is in reverse case.

# *Install*

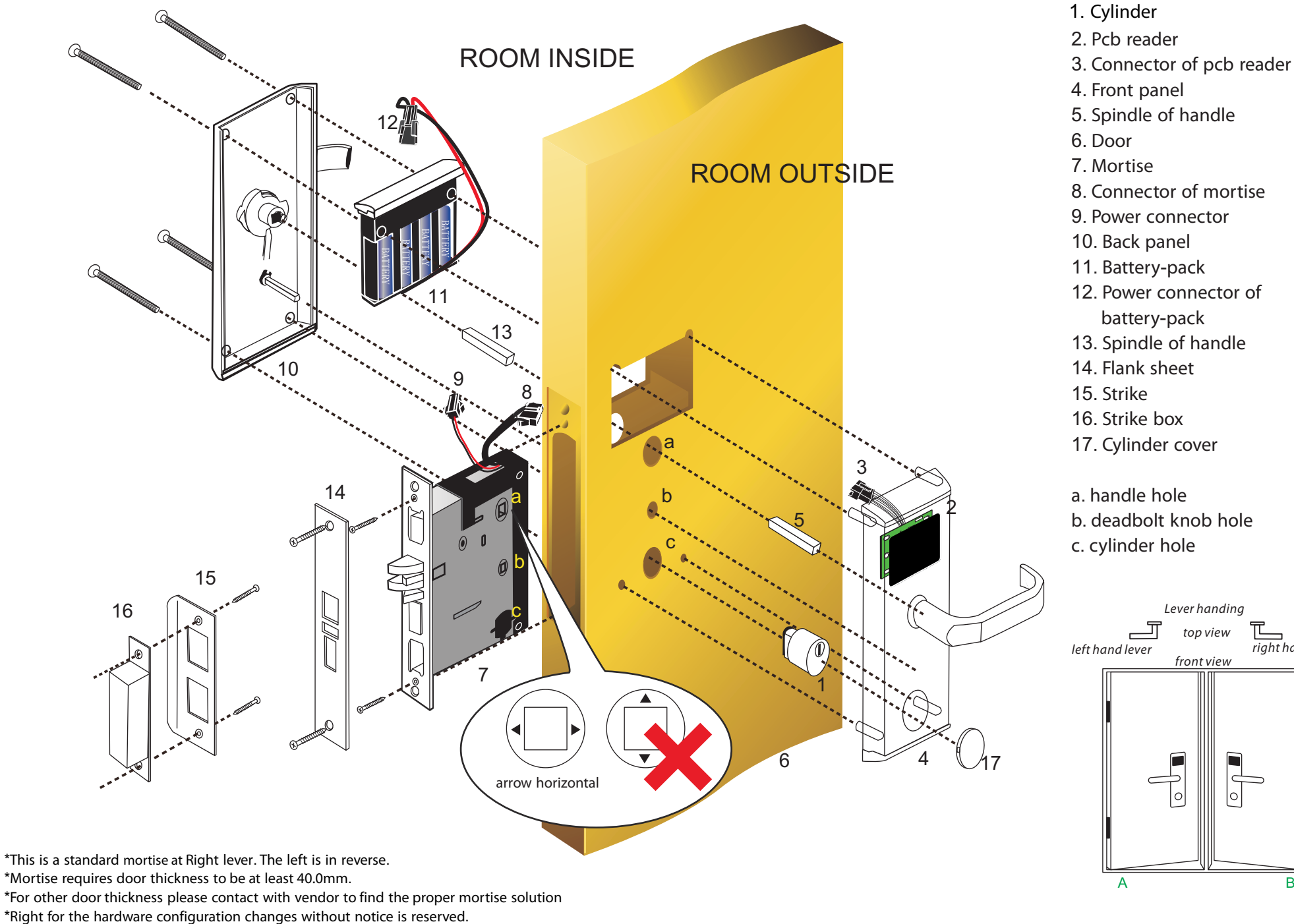

11. Battery-pack 12. Power connector of battery-pack 13. Spindle of handle

- 17. Cylinder cover
- a. handle hole b. deadbolt knob hole c. cylinder hole

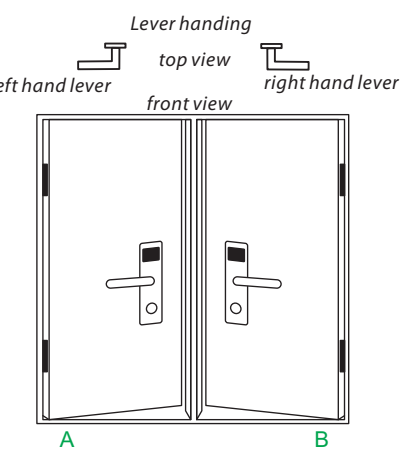

# *Install*

### Installation steps

#### 1.Punch holes

Each lock installation requires holes on the door.

To punch the holes you must use the template correctly. Take out the template.On the front side of the template it shows the edge of the door (on the right side).

Please always place the edge of the door line at the edge of the real door.

You should reverse the template to use it on another face of the door.

Firstly mark the height line on both faces of the door.

(Height line starts from the handle center to the ground 1.0-1.1m) Then mark the balance holes by a pencil or marking pen.Paste the flank face template on the door by aligning the main. Mark the mortise hole.

Punch all holes by the electric drill according the marks.

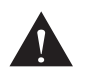

Template should be used repeatly for all doors punching. Hole size and position, maybe different for different lock models.

Please check it carefully before starting.

Holes must not bigger than the size on the template otherwise the holes maybe exposed outside. The mortise hole on the flank must be punched at enough depth otherwise the mortise cannot be placed in.

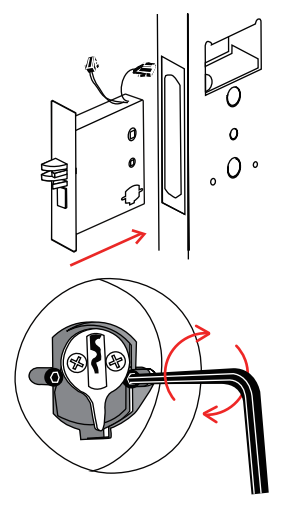

# **Slotting Template** 443

#### 2.Install the mortise

Put the mortise into the hole and holding it square to the door edge, draw around the faceplate. Remove the mortise and score the outline with a Stanley knife to avoiding splitting when chiseling. Chisel a rebate to allow the latch to fit flush to the surface.Fix the mortise with the screws, with the bevel towards the door frame.

#### 3.Fix the cylinder Insert the cylinder from front and tighten the screws from the back by using the inner hexagon screw driver

#### 4.Install front and back boby:

Export the cable from the hole,put the axis,connect the lock front and back boby with link cable through the hole, ensure the plug correctly connects with the back boby slot,then connect inside and outside with square shaft,ensure the lock plate and the mortise connection are reliable,finally screw the lock plate in the door.

#### 5.Install the battery and Battery Pack Cover:

After confirming the correct direction of the batteries, close the Pack Cover

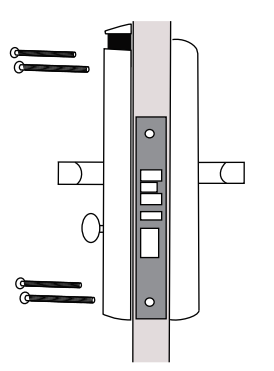

#### 6.Test:

After the installation is complete, it is necessary to check if the basic functions work properly.

#### Test Cylinder and Power

Insert the emergency key and turn it to make the latch retract, if the lock shows a blue light and one beep that is means the cylinder and power work fine.

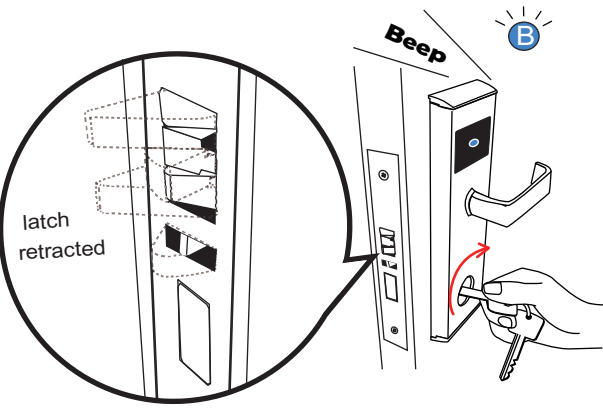

Test Cylinder and Power

#### Test Thumb Turn

Thumb Turn drives the deadbolt out and retracts it manually. It can be released automatically by turning the back handle. Please make sure the back handle and thumb turn work properly before closing the door otherwise it may cause a problem that the lock cannot be opened or closed from inside room.

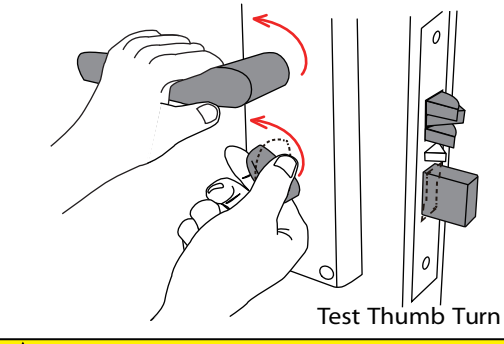

#### **WARNING**

**For safety,it is suggested strongly that you check the operation of the emergency key and back lever handle with the door in open.**

### TOOLS

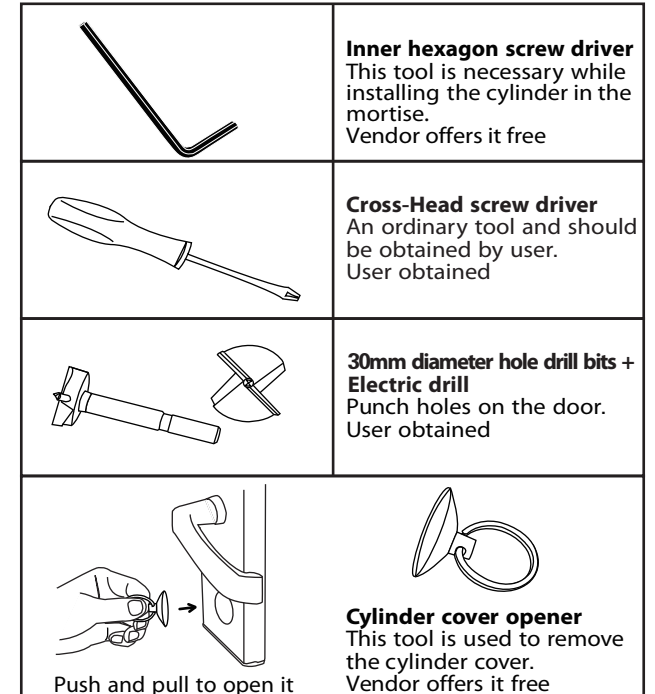

# *Initialize*

### **Initialize rooms**

#### *STEP 1***.Make Setting Card**

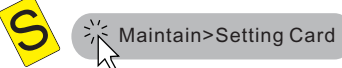

#### Select one room ID.

#### Place a blank card and click Issue to complete

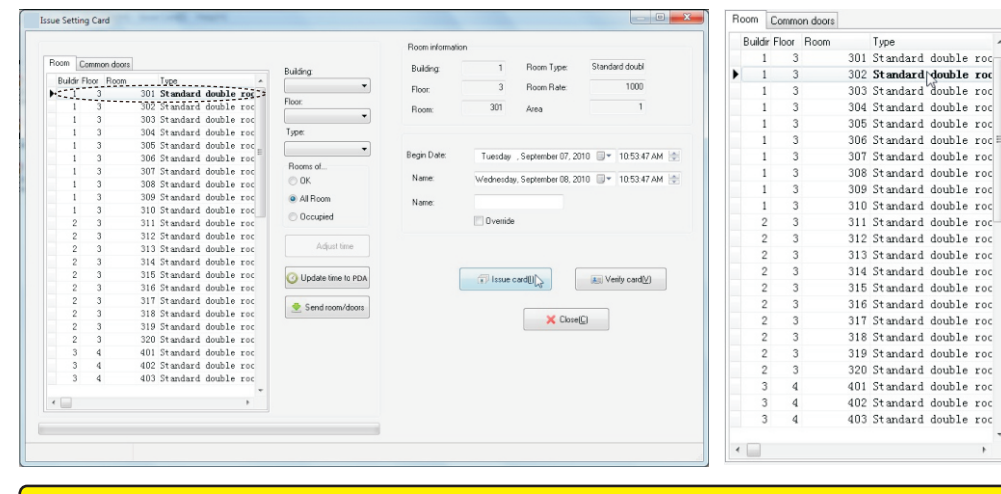

You should complete Setting cards for each room ID.

e.g. There are 30 rooms total. You must make 30 setting cards. Each room has 1 card.

The Setting cards of the common doors are the same as above.  $\mathsf{p}\mathsf{g}$ 

#### *STEP 2***.Make a Time Card**

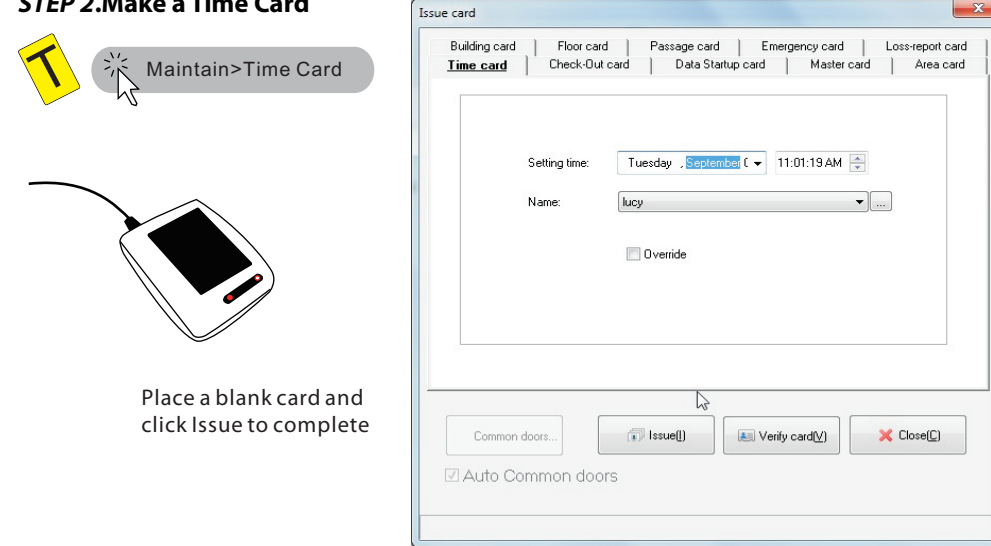

#### *STEP 3***.Set hotel code Beep**,**Beep**... A blue light will flash with 2 beeps B 1.Place an Authorzied 2.Move card card near the away. sensor window. Each brand new lock should be initialized as per the above 3 steps(STEP3-5) after they have been installed on the door. Since the lock has been initialized it has the ability identify the keycards issued by Hotel lock system which is registered by the same Authorized card. You dont needs do the above again in daily use unless the lock is moved to another hotel. A different hotel should use a different hotel code(Authorized card saves hotel code info) **p16** *STEP 4***.Activate clock Beep**,**Beep**... A blue light flash as with 2 beeps 2.Move card away B 1.Place a new Time card near the sensor window Time card should be issued in Hotel Lock System It should have the current real time. You cannot use a Time card issued yesterday or even a few minutes ago, because the clock of lock should always run at same or near to the real time. To reduce the error between clock of lock and the real time,we suggest 1 new Time card to set each floor.After finish 1 floor you should issue a current time card. Or you can do adjust the Setting time at several minutes ahead of the real time when you issue it in Hotel Lock System.Then you can do floor by floor by changing a new Time card. *STEP 5***.Set room ID Beep**,**Beep**... A blue light flashes with 2 beeps 2.Move card away B 1.Place a Setting card near the sensor window.  $\overline{\overline{\phantom{a}}_1}$ Setting card should be issued in Hotel Lock System There should be one for each room because it saves 1 room ID only. We suggest you issue all rooms at one time and mark on each card the room ID.

# *Initialize*

-<br>Enabled -

 $\rightarrow$ 

# **Initialize Common doors (Optional)**

#### **STEP 1.Create common doors**  $\mathbb{R}^k$  Rooms Setting>Common Doors Setting

Most hotels have a public place or valued service place likes spa, swimming pool, vip club, Sauna room etc.These place likeopen for VIP or special people who pay for it. This is called a common door.

To let VIP guests enjoy it hotel usually doesn't allow other guests to enter.Hotel locks can filter guests by the function' common door.When a guest card is programmed to open certain common doors, they can pass through. **p27** 

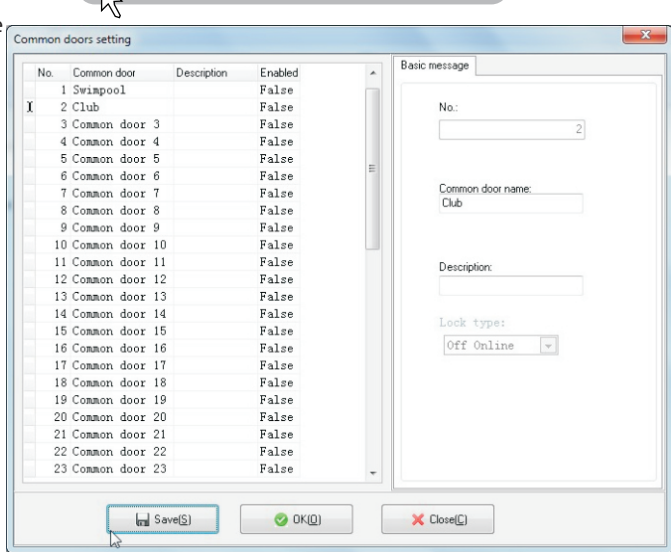

#### **STEP 2.Make a Setting card (for common doors)** Maintain>Setting Card

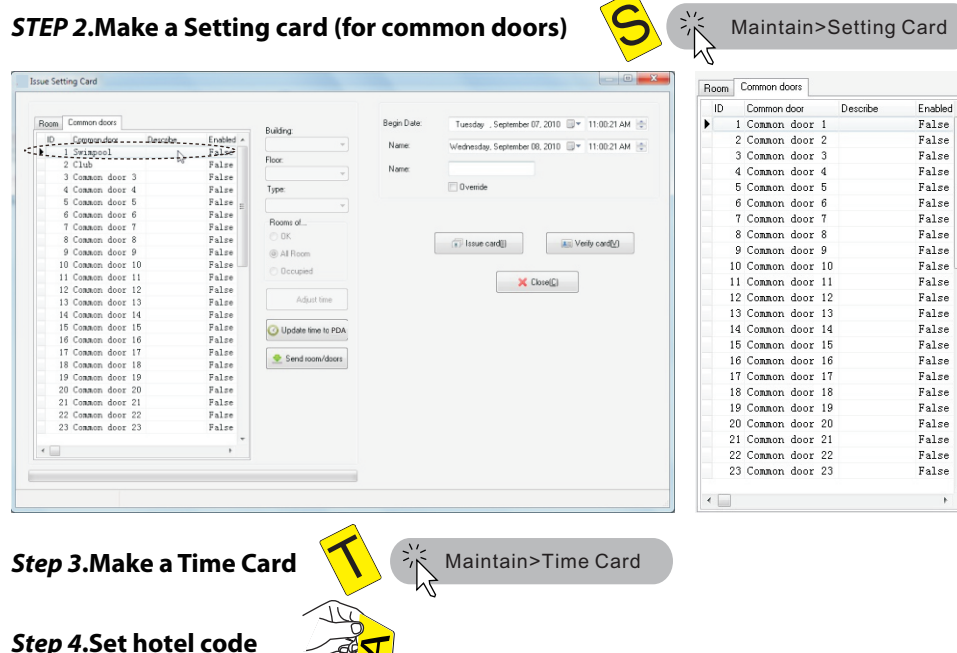

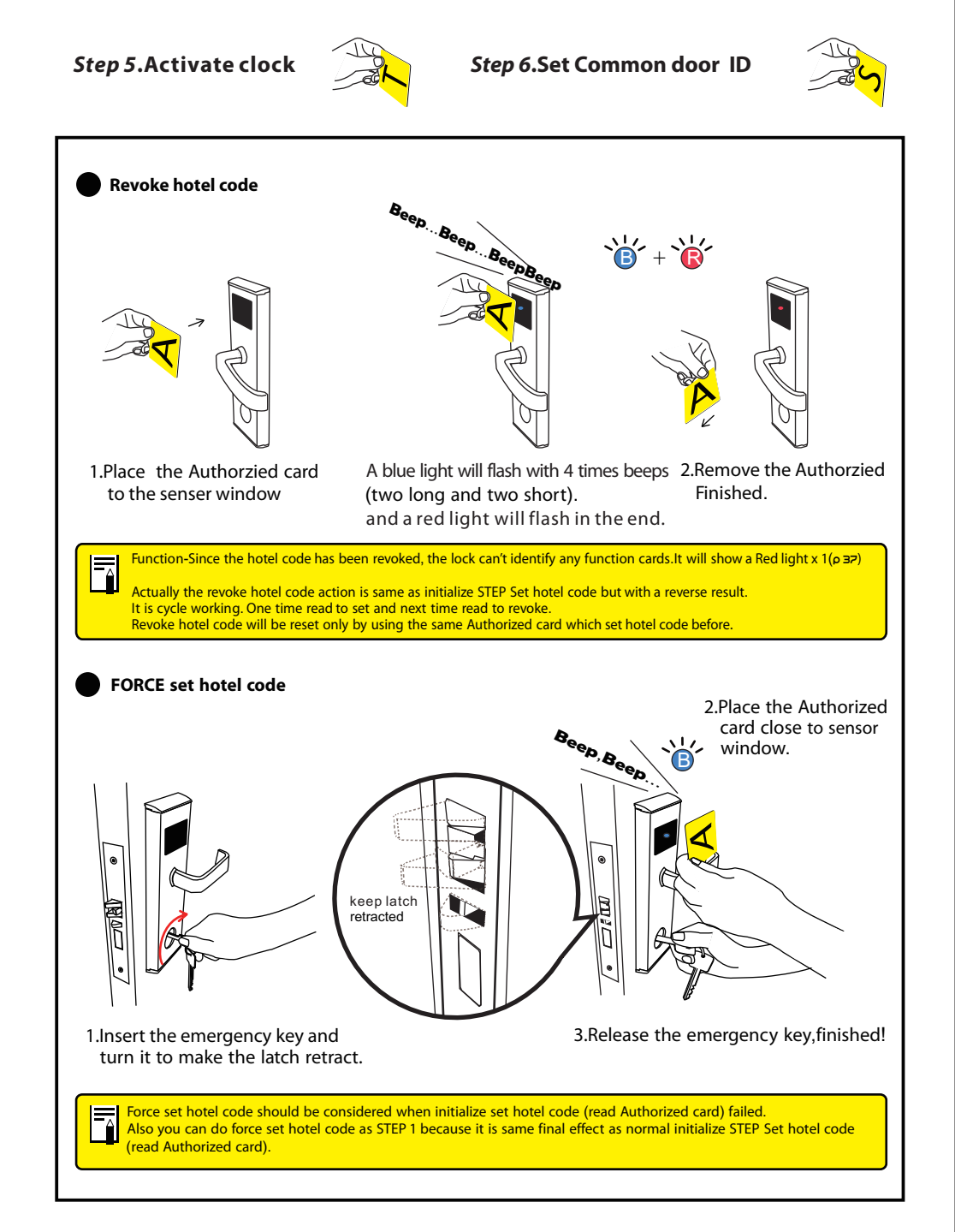

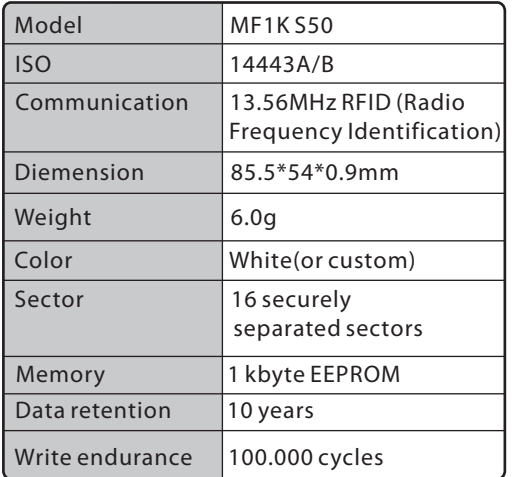

Hotel Lock System is built based on MIFARE brand keycards which can be purchased easily.

Make use of recycling keycards. All keycards can be erased content and re-programmed.

F

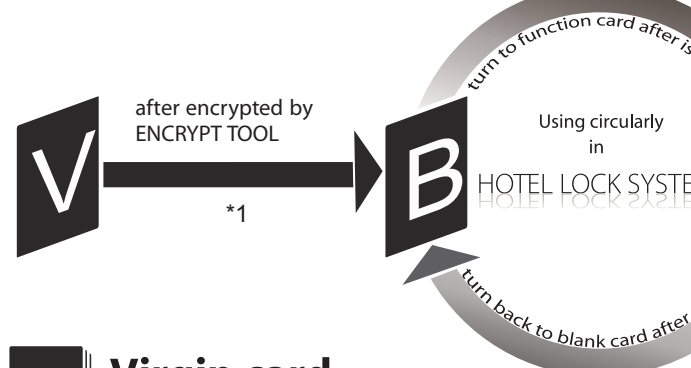

# V

# **Virgin card**

Brand new RFID(MIFARE /IC)card. Not only brand new but also old including free sector usable for M1 cards.

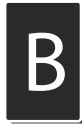

### **Blank card**

Ready to be set as a function cards. A Blank card is a card that hasn't been issued as a function card after being encrypted.

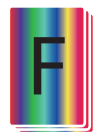

# **Function card**

Includes all card types with different functions in Hotel Lock System. They are issued and revocable(Except Authorized card).

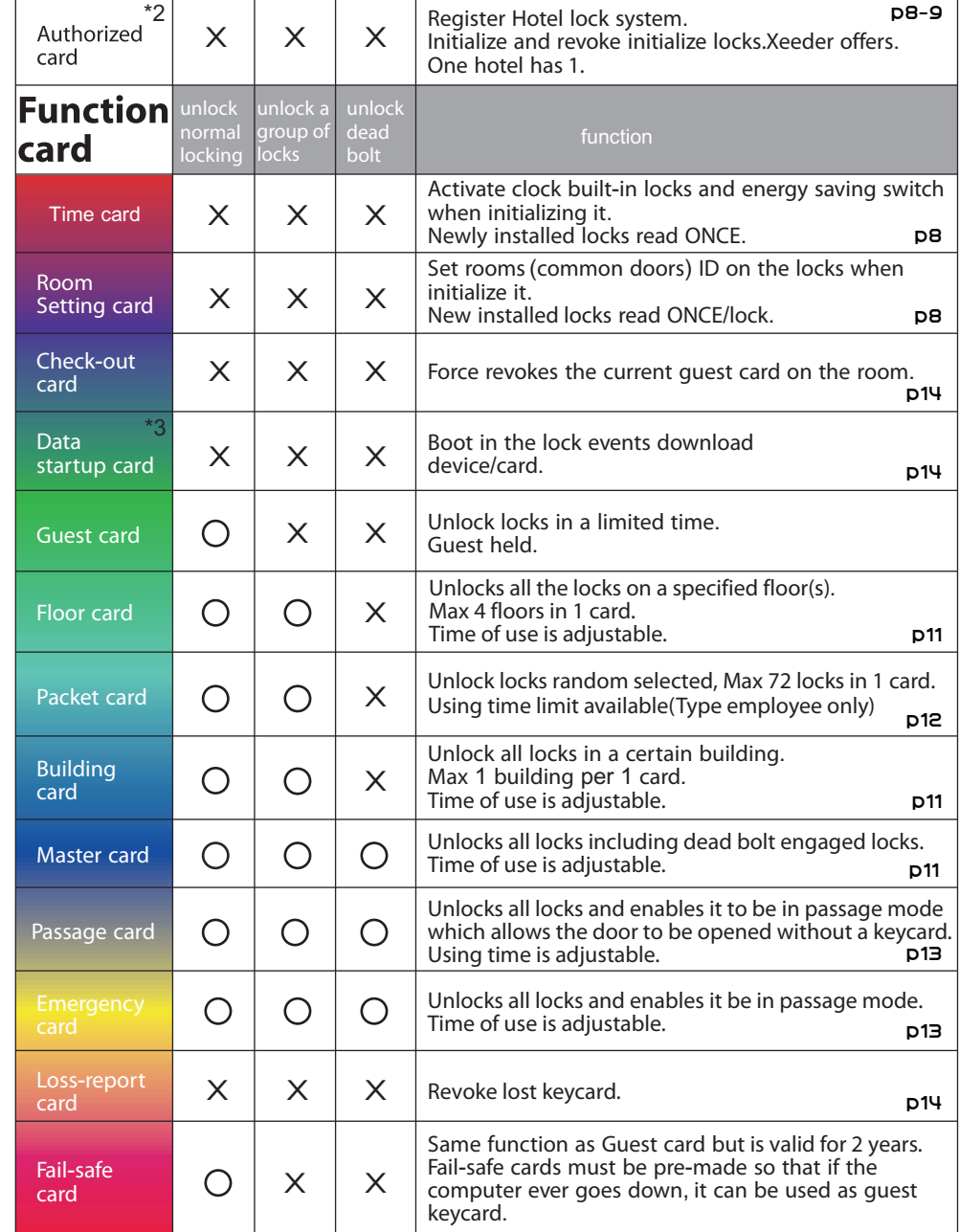

\*2.Each Authorized card has a unique 8 digit hotel code.

\*3.RFID(mifare 1)Data startup card is specially used to boot device data receiver and PDA.IC Data startup card is specially used to boot Query card which saves lock events.

### **Function card options**

*Begin Date:* The date this card starts working.

*Expiry Date:* The date this card expires.

*From:* Specific period that this card works.

*Name:* The name of the staff who hold this card.

Override: Replaces a previous function card with a new one. P23

*Deadbolt override:* Makes the card able to access the specified room even if the deadbolt is activated.  $p23$ 

**Passage On:** Makes the card available to access the specified room and enables Passage mode. P25

*Issue:* Program the card.

*Verify:* Check this card's content

*Elevator:* Sets a card to be allowed access to specified floors.

# **Floor card**

 $\frac{1}{2}$  Issue card > Floor card The function card that allows access to the all rooms belonging to the same floor.

Building: Allows access to a specific building. (If there is more than 1 building ensure the correct building is selected.)

**Floor card** 

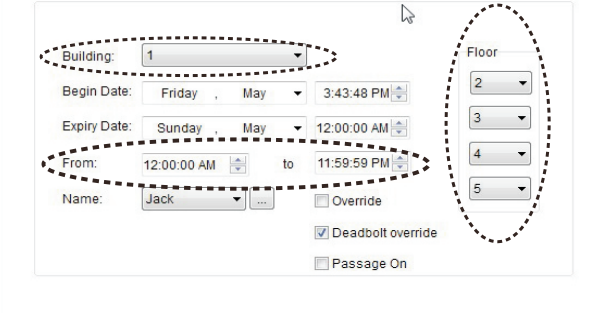

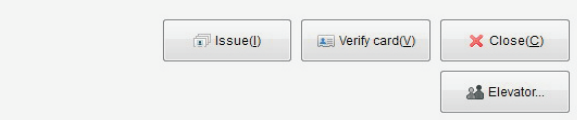

Floor: Allows access to all rooms on specified floors, a max of 4 floors per card.

If you need access to just one floor fill in the fields with just that floor number. E.g. 3,3,3,3.

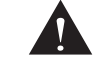

Before making use of this card,be sure that the all doors (locks) were initialized to the correct floors.

If room 506 was set to the fourth floor, it will not be accessible for the fifth floor, floor card.

### **Building card**

 $R<sub>1</sub>$ 

The function card that allows access to the all rooms belonging to the same building.

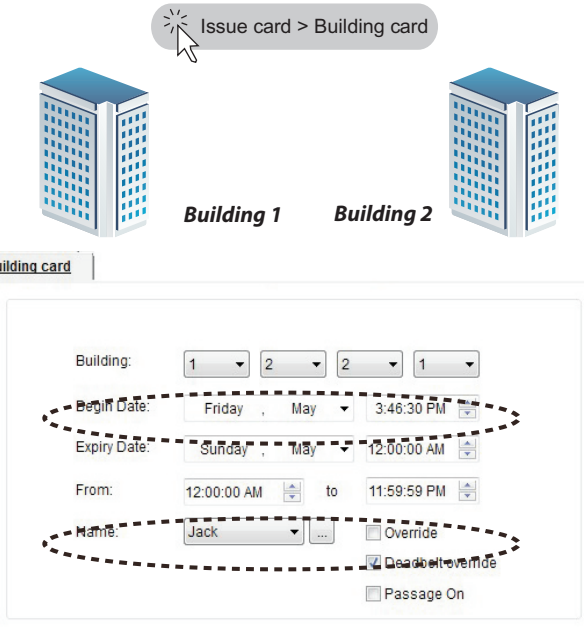

Building: System allows user access to all rooms in a building with up to four buildings per card.

If you need to select just one building fill in the building field with the same building number E.g. 1,1,1,1.

It will show the buildings name if you customize it in the Building Setting. **p18** 

Before making use of this card,be sure that the all doors

(locks) were initialized to the correct buildings ID.

If room 506 was set to building 2, it will not accessible to the building card for building 1.

### **Master card**

The function card that allows access to all rooms.

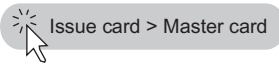

The most important card in system, the *Master card* can access all rooms in any case.

To make it safe, when you program a Master card , there is a limited term for use. It needs to be filled in.

The default valid term is one year from the programming date. It is not advised to give it a longer term than one year because it is possible to update its using term.

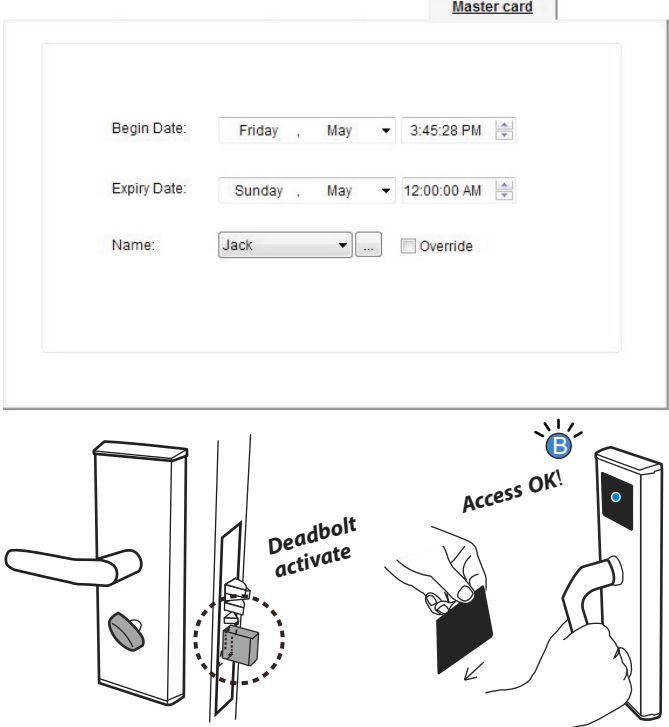

Master card should be used only in the event of an emergency.

Ordinary staff is not allowed to hold the card.

Master card should be kept in a secure location, once it is lost, you must make a loss-report or do an override to all rooms(locks). **p13** 

### **Packet card**

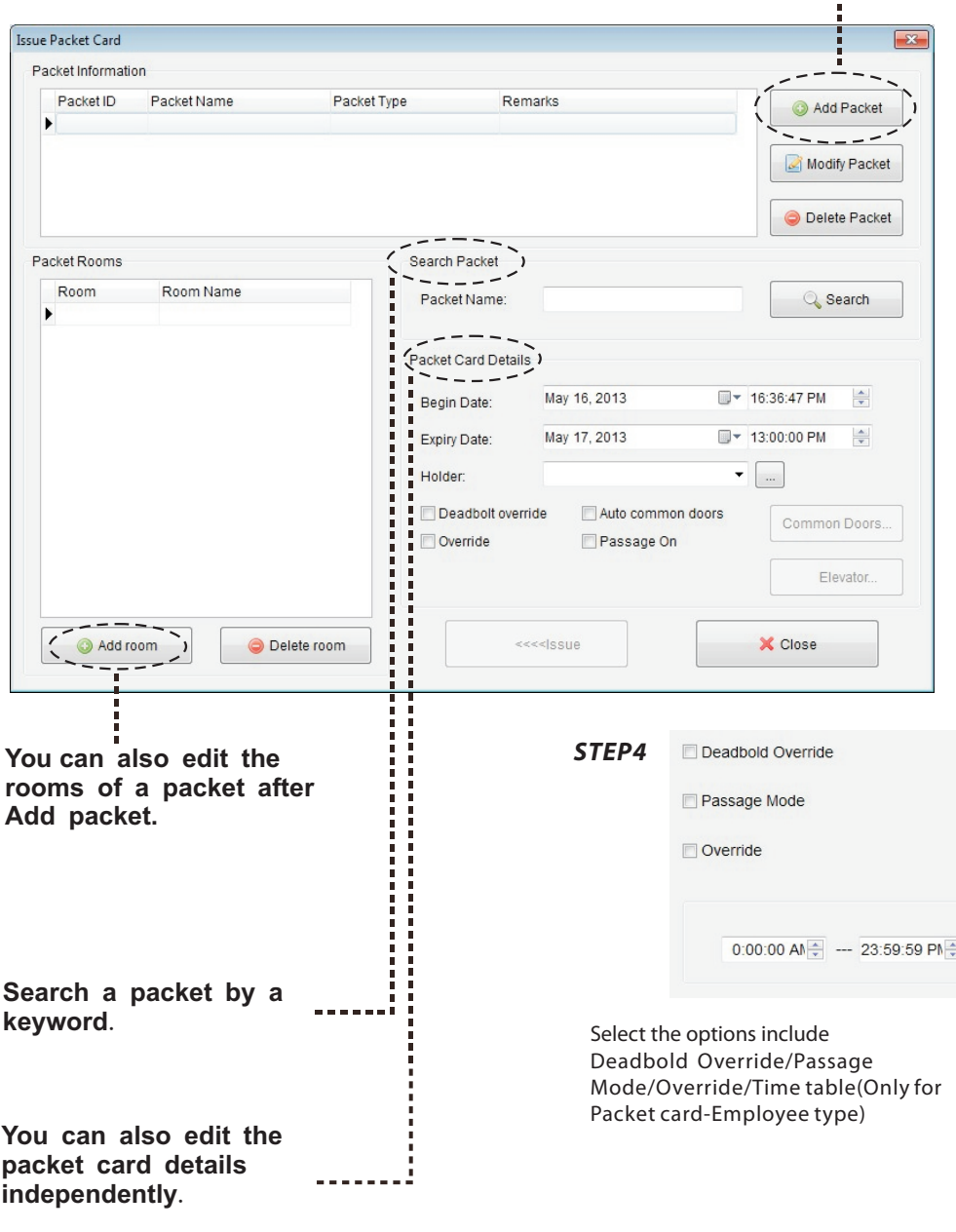

Packet card is a card that allows max random 72 rooms opening in one card. You can add 1-72 different rooms in the above window. Many different packet cards using is available.

### **Add a Packet**

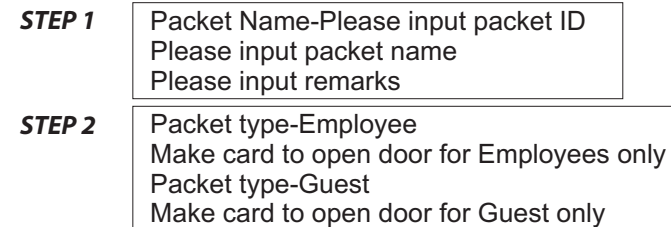

#### **STEP 3** Select rooms to a packet

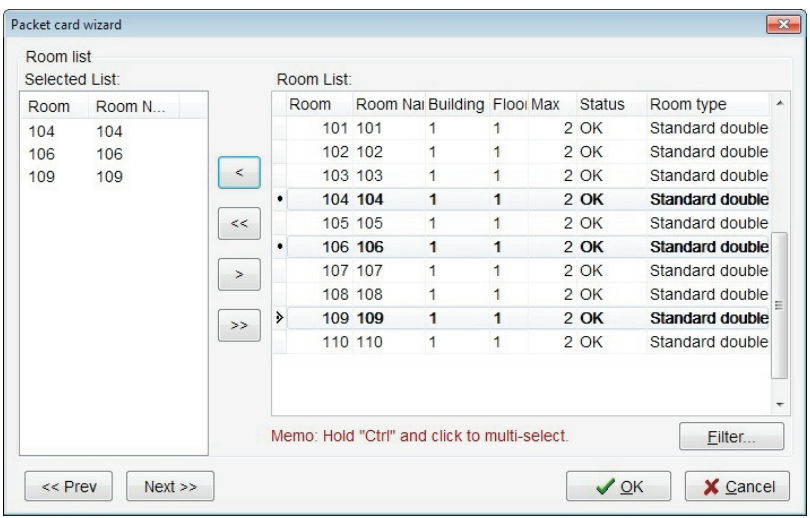

#### **STEP5** Select Common Doors to a packet

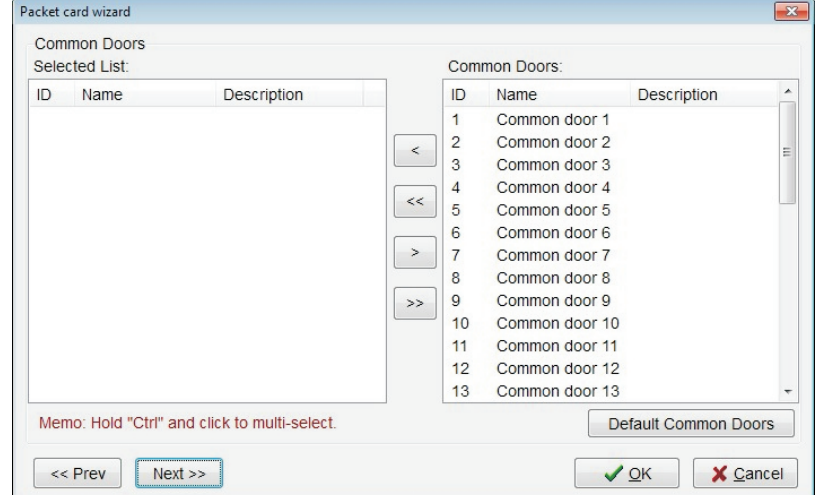

#### *STEP6* Select the floors the packet card can access(working for elevator controller)

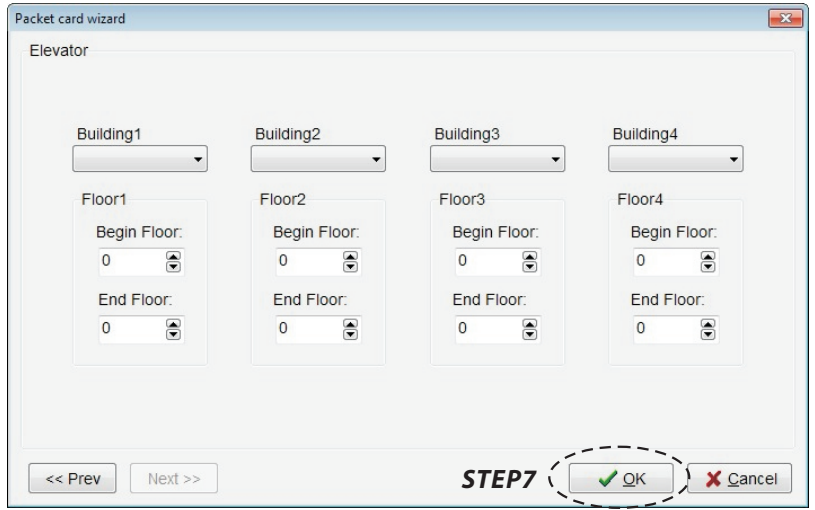

### **Passage card**

Passage card is used to open/close the passage function.

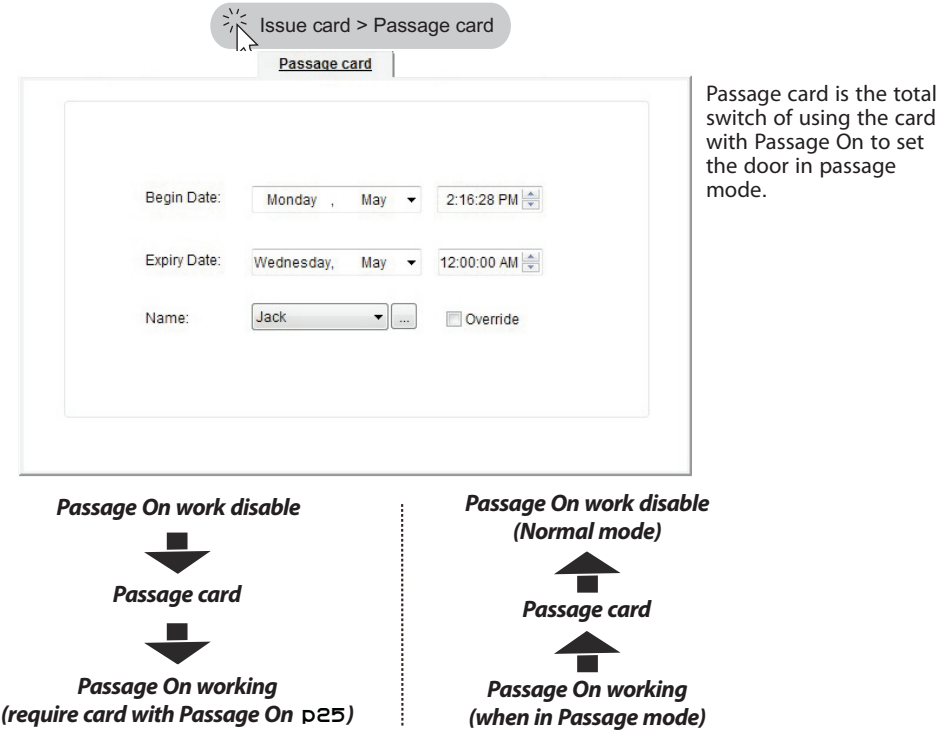

### **Emergency card**

 $\frac{1}{2}$  Issue card > Emergency card

Same function as *Passage card*.

### **Loss**-**report card**

The function cards that loss-report to room(s). Loss-report card is not able to access any room.

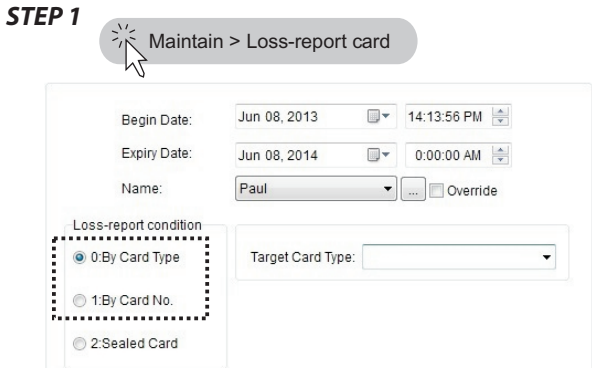

#### *STEP 2* **Select condition**

*Loss-report condition:* There are 2 ways to make a loss-report card,

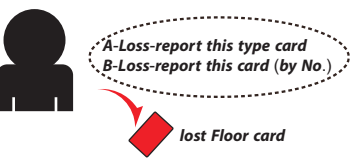

*TYPE A- By Card Type:* Select the function card type which was lost,

*Sample* Target Card Type: Authorized card<br>Time card<br>Emergency card Staff Jack lost his Guest card 6th Floor card, PacketCard-Employee you must select Fail-safe card Building card Floor card in the Passage card grid Master card Setting card *Target Card Type* Loss-report card Data startup card **I**ssue(I

This way will make all 6th floor cards(if there are more than 1floor cards for the 6th floor) not work after report loss on the doors.

#### *TYPE B*- *By Card No*.: Select the function card number from the issue card records.

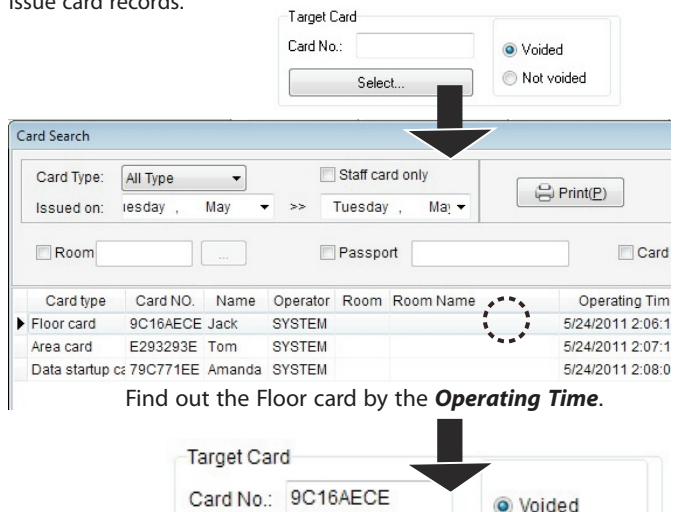

1.If you did not do the STEP 4, loss-report will not be able towork. Loss-report only works on the doors which were done in STEP4.

2.It could also make other function cards of the same type work on the door report completed by Type A.

You need to re-program all the same type of function cards by using a current date.

3.The lost card will not work no matter if it's re-programedto function cards by Type B.

To clear it from BLACKLIST, you need to select Not Voided and do STEP 3-4 again.

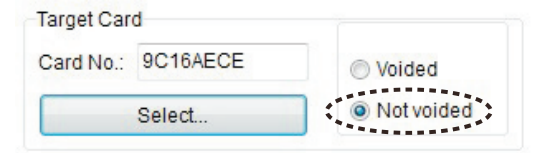

### **Seal a door**

#### Select it and it display in Target Card No.

Select.

Not voided

This is a similar to a blacklist function.

After this card No.is reported to any door(s), that door(s) will add it to a blacklist and that card won't work anymore.

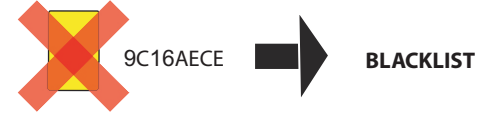

#### *STEP 3* **Program Loss**-**report card by clicking** *Issue*

#### *STEP 4* **Make loss**-**report on rooms**(**locks**)

If the lost Floor card is F6, please do it on each room on Floor 6

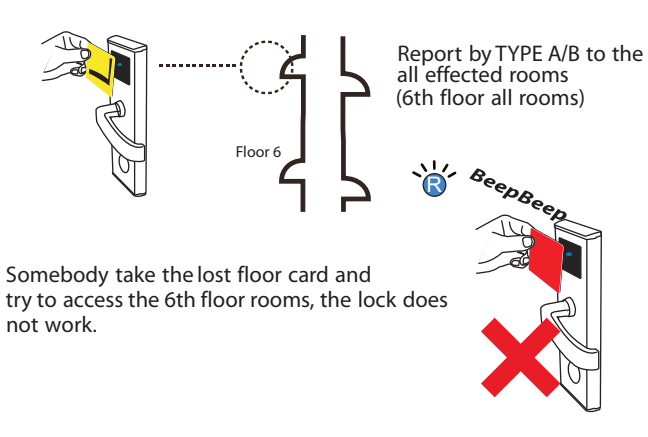

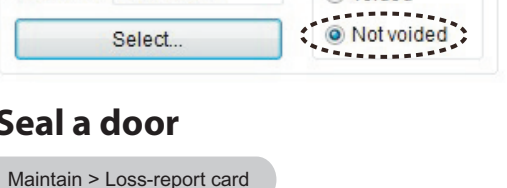

card.

When you do not want anybody to use a door, you can use the sealed card.After read the sealed card, the door will not accept any card to open it.

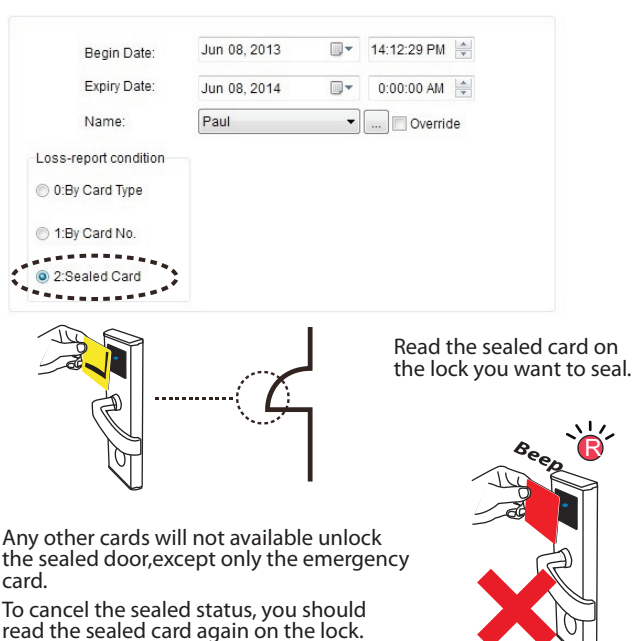

### **Check**-**Out card**

The function card that make checks-out rooms when necessary. If guests do not leave the room and do not extend their stay after expiry date is reached, staff can terminate the access of the Guest card without notifying the guest.

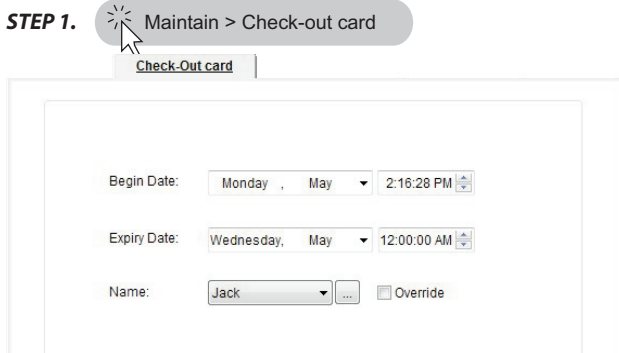

Guest card number because it will always work for any guest card with an Check-Out card option does not require you to fill in room earlier date than it.

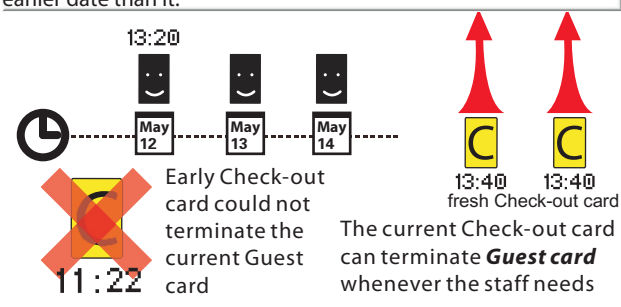

*STEP 2.* Program card

R

*STEP 3.* Read it on the room(lock) you want to check-out. Then the lock will not work for its current *Guest card*. Check-Out card is not able to access any room.

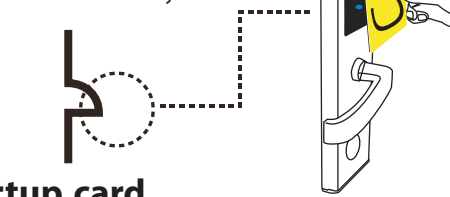

### **Data Startup card**

The function card that boots the handheld device. Before using handhed device(Data receiver or PDA) on door, you need to read it first to let the lock enter the data program status.  $p35$ 

Maintain > Data Startup card

# *Encoder*

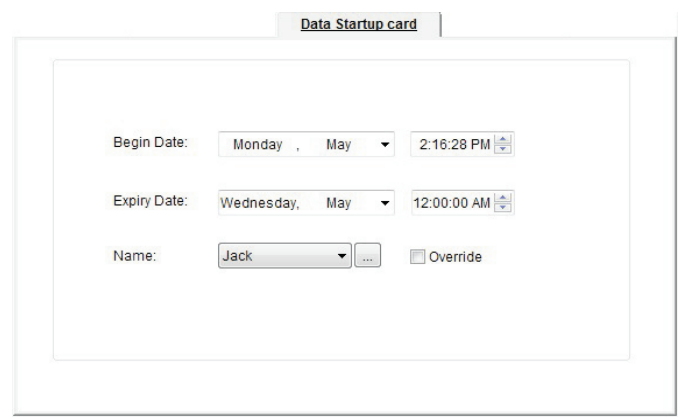

Data Startup card is not able to access any room.

### **Time card**

The function card that saves the time point. It is held by staff and used to update the lock's clock.

 $\frac{1}{2}$  Maintain > Time card

You should always use a current time, Time card.

An old Time card may cause serious problem such as guest cards not working.

It cannot be free to use. Any staff could change a lock's clock with it and cause the problem that guest card time does not match the room's clock.

Time card is not able to access any room. **P8** 

### **Room Setting card**

The function card that saves single a room's ID It is held by staff and used to update the single room's ID.

### $\frac{1}{2}$  Maintain > Setting card

It cannot be free to use because it could change room ID easily and cause the problem that Guest card 's ID not match the won't work.

Room Setting card is not able to access any room. p<sup>8</sup>

### **Authorized card**

The Authorized card is not a function card. It cannot be made in system. User should get it from Vendor.

Authorized card saves a unique hotel code.

It cannot be free to use because it could set/revoke rooms hotel code easily and cause the problem that function cards won't work.

Each hotel holds only 1 Authorized card. Authorized card is not able to access any room. p8-9

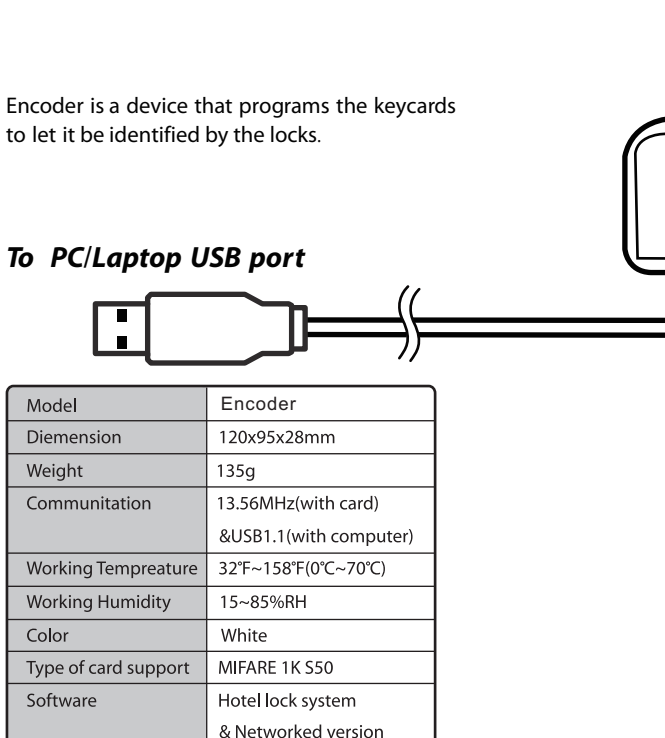

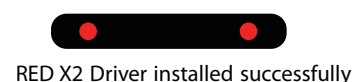

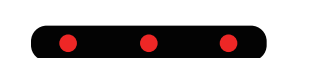

RED X3 Driver installed not properly

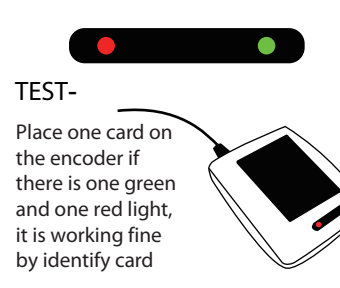

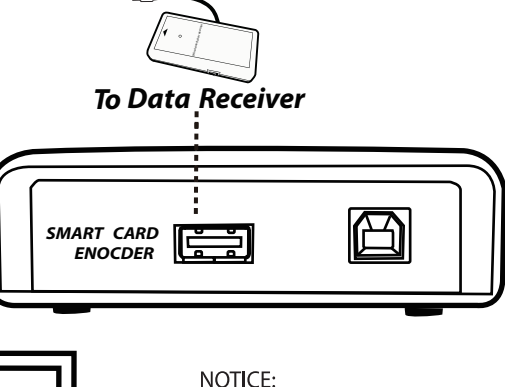

\* Encoder can't be operated without Hotel Lock System soft. \* Encoder works for Mifare card (M1 card) only.

\* Please remember to disconnects the USB port when you don't use it for a long time.

\* Hotel Lock System must be registered by Authorized card and licence code for normal use. **D<sub>16</sub>** 

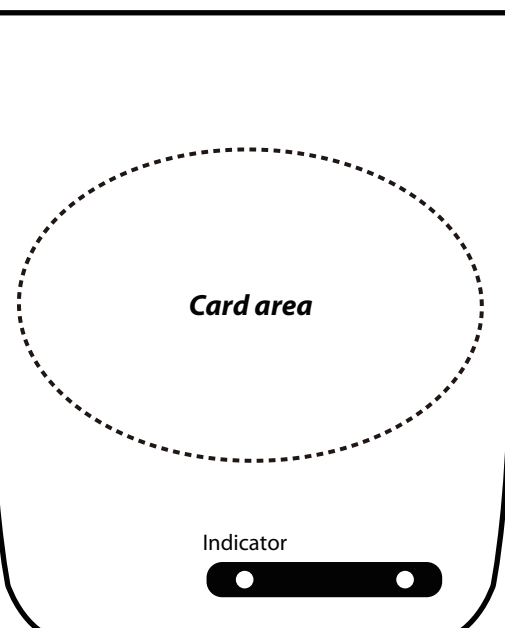

# **Register Software**

4.

ОK

1. Login system with User- SYSTEM, Password- 0 (zero)

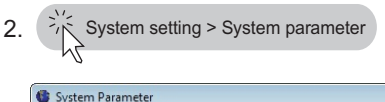

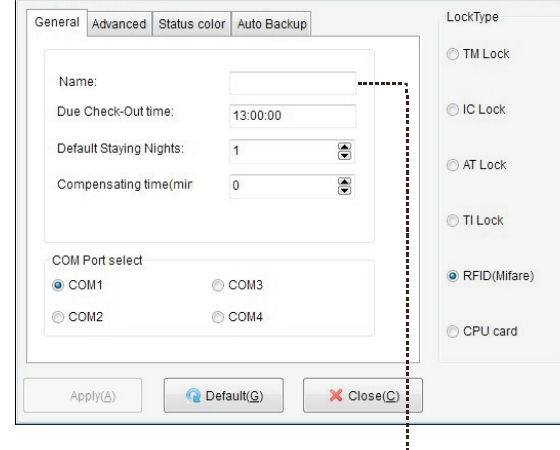

Fill your hotel name and adjust the default check out time as your hotels rule. Default Staying Days is 1 day. If your hotels guest usually stay 2 days, please change it accordingly. It will make issuing cards to guests easier.

#### *Compensating time(min)*

This is a minute value that manages the keycards valid time. If kept at zero, the soft will give no additional minutes while checking in.

If you put 20 here, the software will give 20 minutes based on the check in and check out time. It makes guest card valid 20 minutes earlier than the check in time and expiry 20 minutes later than the check out time.

3.When you finished the above click Save. Software will automatically shut down.

Re-start and login to Hotel lock system.

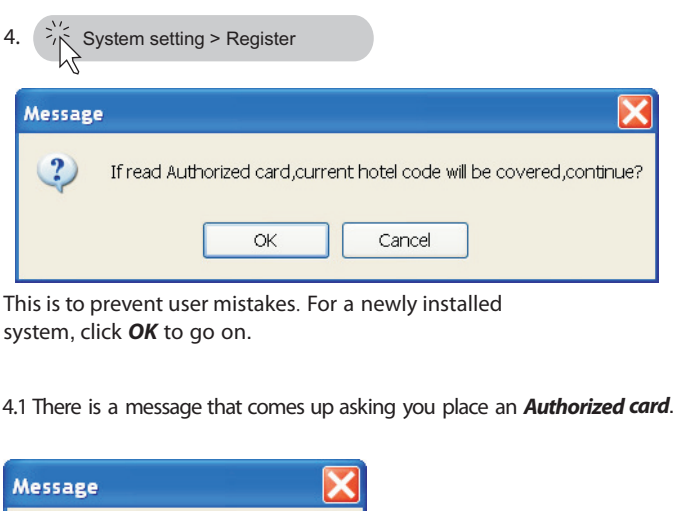

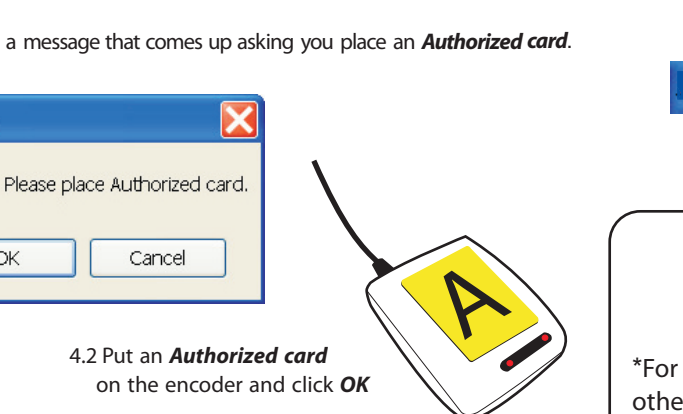

4.3 Encoder will beep once and there will be a window that shows the hotel code read from *Authorized card*.

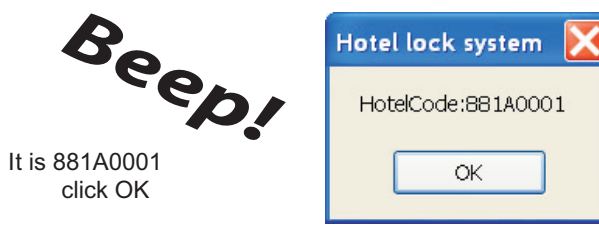

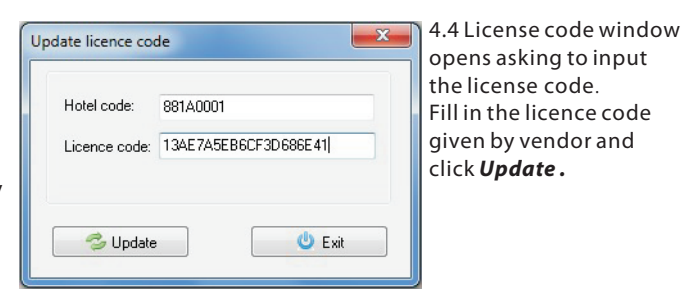

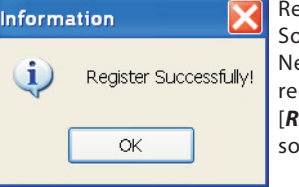

Register successfully, click *OK*. oft will automatically shut off again. ext time it is opened it will be a registered version and you will see *Registered* on the head of the software window.

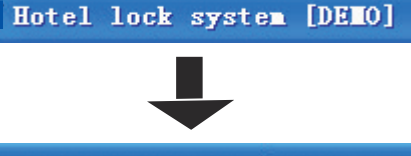

Hotel lock system [Registered]

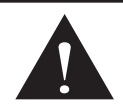

\*For normal use, software must be a registered version otherwise you will see an "Operate not support" message and you cannot use all functions.

\*Hotel code (Authorized card) should be used for only 1 hotel.

1 Authorized card cannot initialize 2 hotels. **881A0001** is just a test hotel code(Authorized card)

\*Licence code has time limited function.Please note your valid date of using software.

\*Hotel code (Authorized card) is based on Vendors security rule of hotel lock product. User has no right to modify it.

None-Hotel lock system Authorized card & license code cannot support this system.

# *Operation*

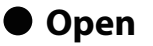

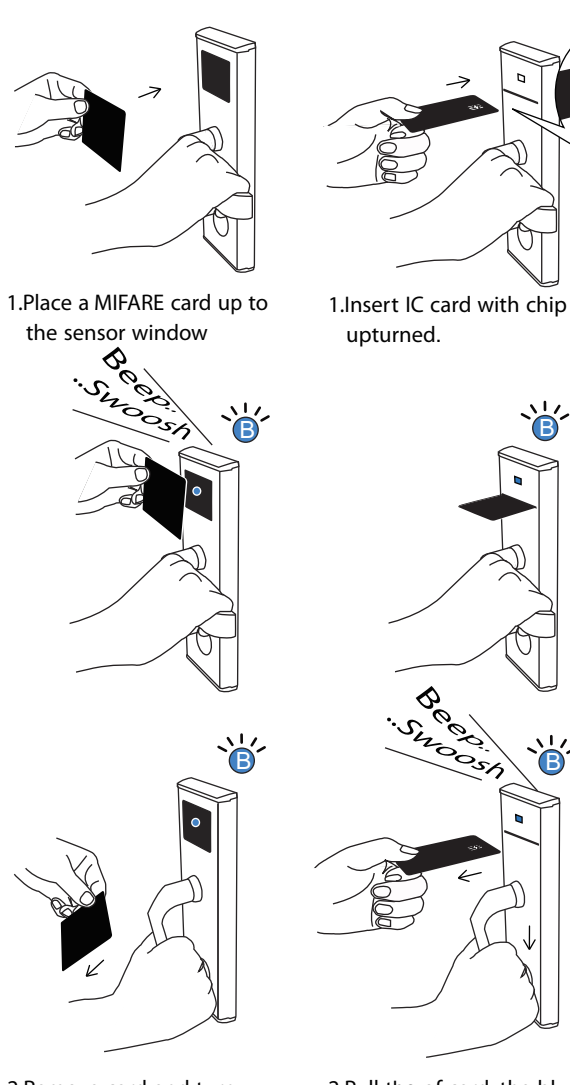

2.Remove card and turn the handle.

2.Pull the of card, the blue light stays on. turn the handle before the light goes out.

### **WARNING**

**You have only One opportunity to turn the handle (open the door) when your card is approved. If there is no action of handle while the blue light is on,the**

**lock returns to locking status after light has gone out.**

### **Lock from inside**

You can lock the door from inside with the thumb turn.

1.Close the door

*with chip upturned*

*blue light flashes continuously*

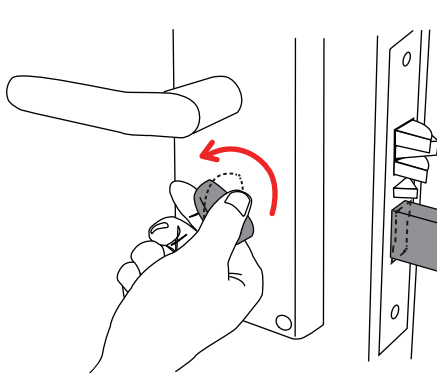

2.Turn the Thumb knob. Deadbolt comes out. Complete locking .

 **WARNING Do not use thumb knob while door is open**, **it may damage the deadbolt**.

### **Unlock from inside**

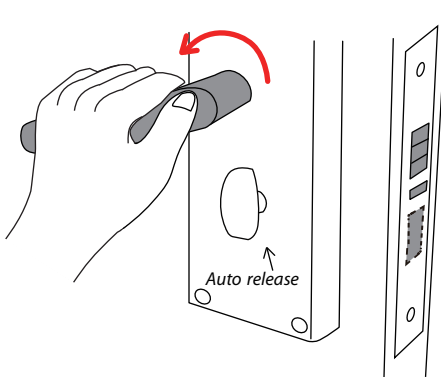

1.Turn the handle (the deadbot retracts automatically). 2.Open door

### **Read**/**Program keycard**

It is the same action as read or program keycards.

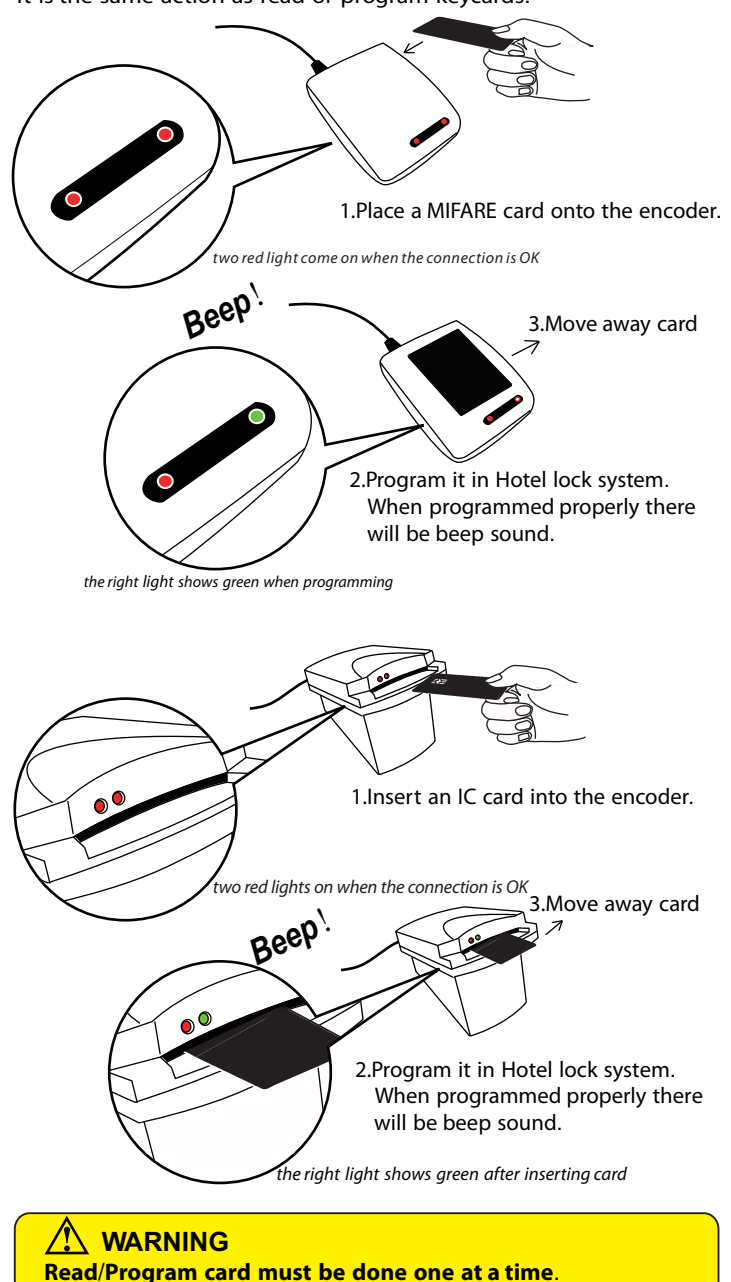

# *Operation*

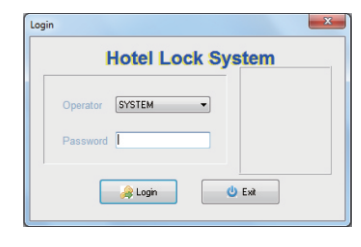

1.Login to the system with User- SYSTEM, Password- 0 (zero)

#### $\mathbf{x}$ **Building Setting Building details** Building Building Name:  $\blacktriangleright$  Block A **Block A**  $\overline{2}$  $\overline{\phantom{a}}$  $\leftarrow$  $\mathsf{Delete}(\underline{\mathsf{D}})$  $Close(C)$  $New(\underline{N})$ Save(S)

# 2.Make a set of your hotels buildings

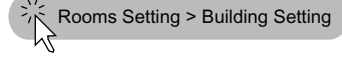

Room Type Setting Type  $\Delta$ Type People LBate Card quant Standard double room 1000 Type:  $\overline{2}$ 3. Make a set of your hotels room Luxurious double room 1000 Honeymoon room 1000 Short Name Stand Administration 1000 People Qty:  $\overline{\phantom{a}}$ Rooms Setting > Room Type setting  $1000$ Rate Card quantity: New[N]  $\bigcirc$  Delete(D)  $\times$  Close(C) V No limit to issue card  $Cancel(B)$ 

#### 4.Create all rooms.

 $R_{\rm c}$   $R_{\rm c}$  and  $R_{\rm c}$   $R_{\rm c}$  and details  $R_{\rm c}$ 

types and rates

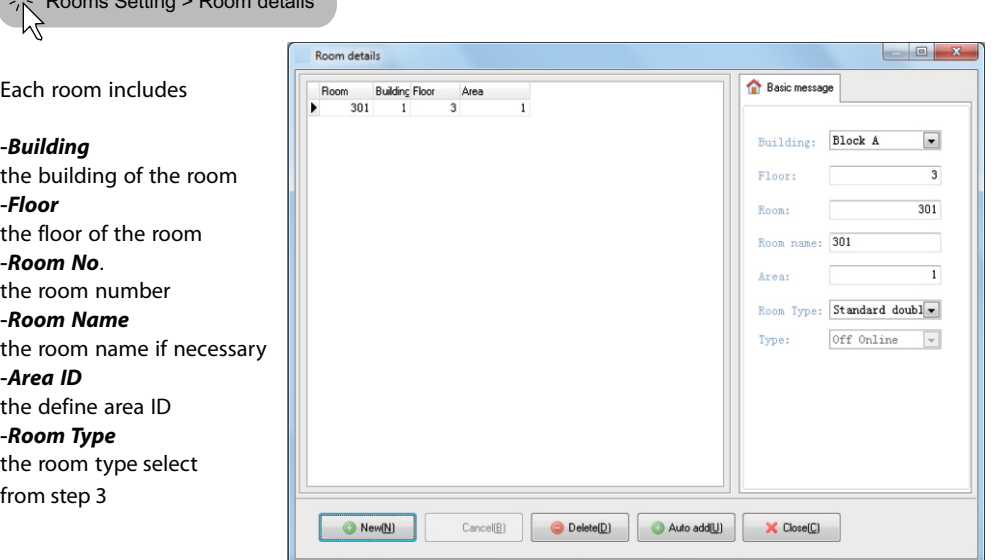

#### 5.Auto Backup

**WARNING**

Hotel Lock System

 $\frac{1}{2}$  Operator > Departments

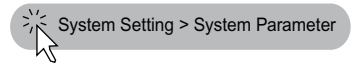

**Auto backup database is very important for you to recover data**.**If you do not set it**, **software will do auto backup action at drive E**: **default**

#### .<br>System Parameter  $\mathbb{Z}$ LockType General Advanced Status color Auto Backup **TM** Lock As the foundation there 12:00:00 PM  $\frac{|\mathbf{w}|}{|w|}$ O IC Lock Auto backup position:(It is strongly suggested the auto backup path<br>not in drive CI) AT Lock E **O** TI Look • RFID(Mifare Q Browse... CPU card O Default(G)  $\times$  Apply(A)  $\blacktriangleright$  Close(C)

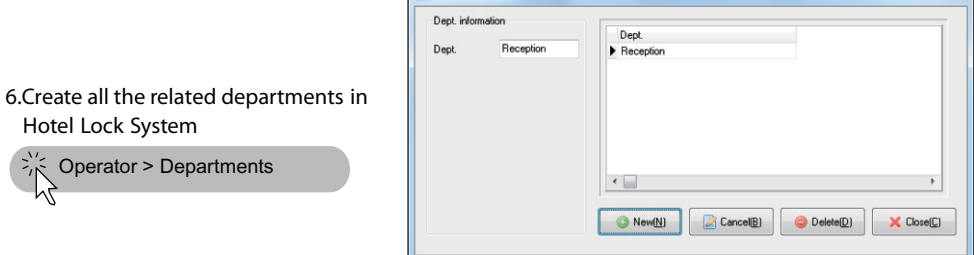

Dept. information

7.Input the staffs info who has the right to issue keycards.

You can define different Grades to limit the action of different levels of staff.

Login passwords are set here. **p29** 

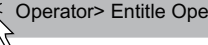

8.Input the staffs info who will hold keycards for

 $\frac{1}{2}$  Operator > Staffs

daily use.

M

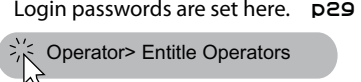

P28

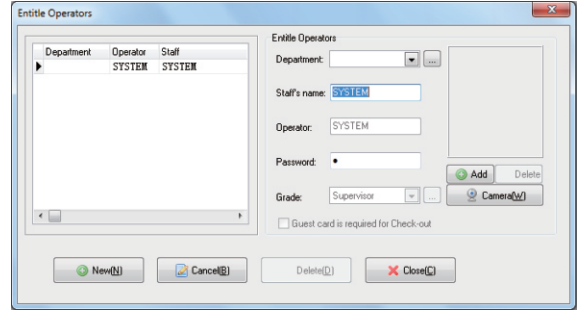

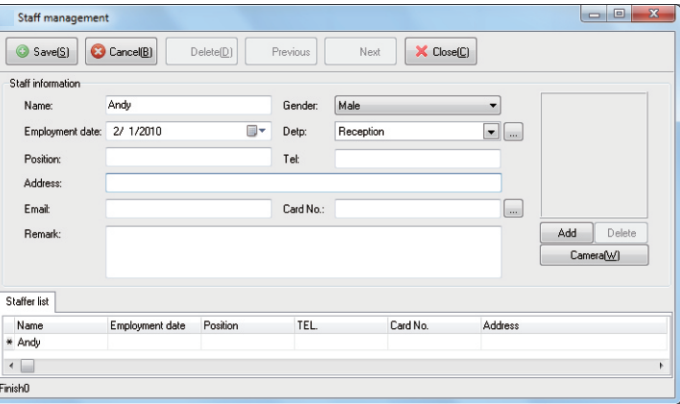

# *Operation*

# ● Check-In<br>● Check-Out

**STEP 1.** Place a blank card on the encoder

When a guest departs the hotel, staff (receptionist) must do a check-out for the guest in system.

It is to make ready the room ready for the next Check-In.

#### *STEP 1.* Select room

*STEP 3-A.* Select CARD+ ROOM

room ID and empty it

This button requires placing the room's keycard on the encoder. After clicking it the system will check the cards

At the same time the room's status will change to *OK* status

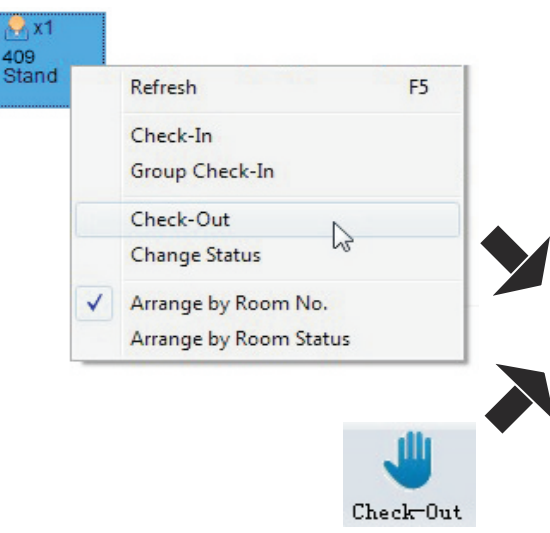

Search can let you find the room quickly *STEP 2.* Select the room from the room list.

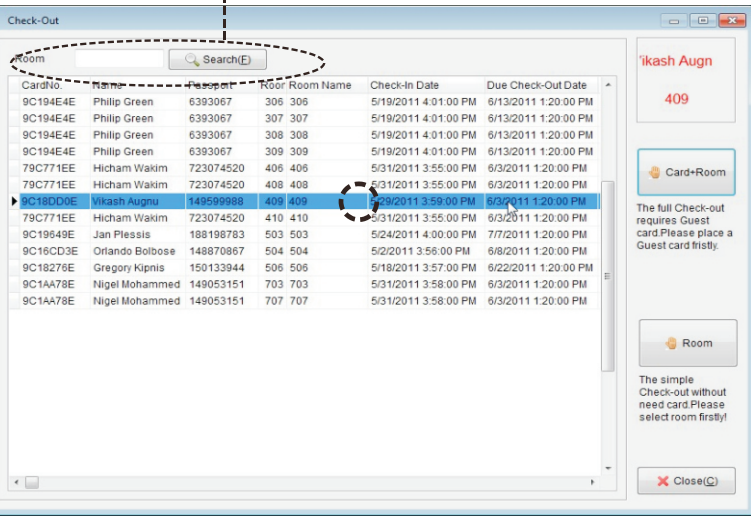

#### *STEP 3-B.*Select ROOM

This button doesn't require the keycard. It just changes the selected room's stauts to OK.

It is the same result as Quick Check-Out.

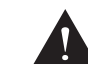

Operation STEP3-B does not really empty the keycard contents (409room), if step 3B is done earlier than the check-out time The card could be used to access the room in the remaining staying days, because it doesn't actually empty the key card.

Once the room is changed back to *OK* status it can be use for the next guest or changed to another status like, *Dirty*

n

409 Stand

**STEP 2.** Select the proper room for the quest. Double click the room icon.

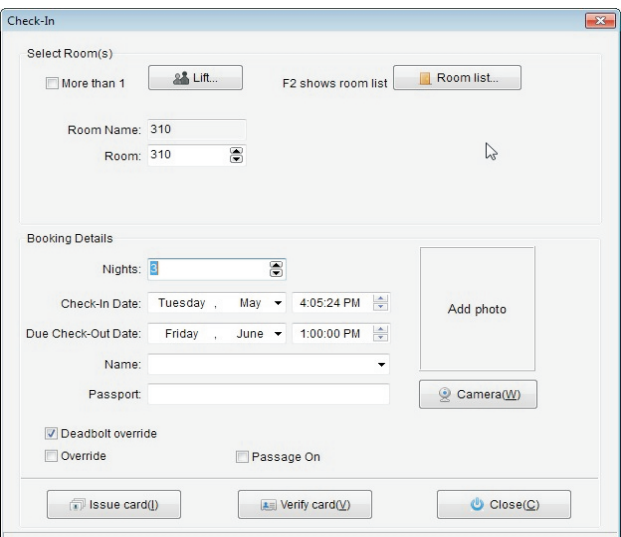

*More room in 1*: The system allows access to up to 4 rooms in 1 card *Nights*: the number of nights the guest is staying

*Check In Date*: usually it is the current date

*Check*-*Out Date*: the date guest depart

*Name*:guest's name

*Passport:* guest's passport ID

*Camera*: take a picture of guest if camera equipped

*Deadbolt override*: override lock even while deadbolt engaged from the inside

*Auto common doors*: allows access to the default public doors *Override*:make the early card invalid for this room **Passage on:** lock will be in passage mode after reading card

*STEP 3*. Click *Issue card* button and submit it to guest.

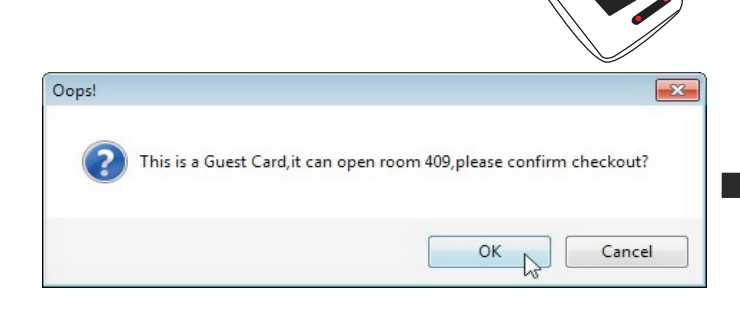

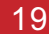

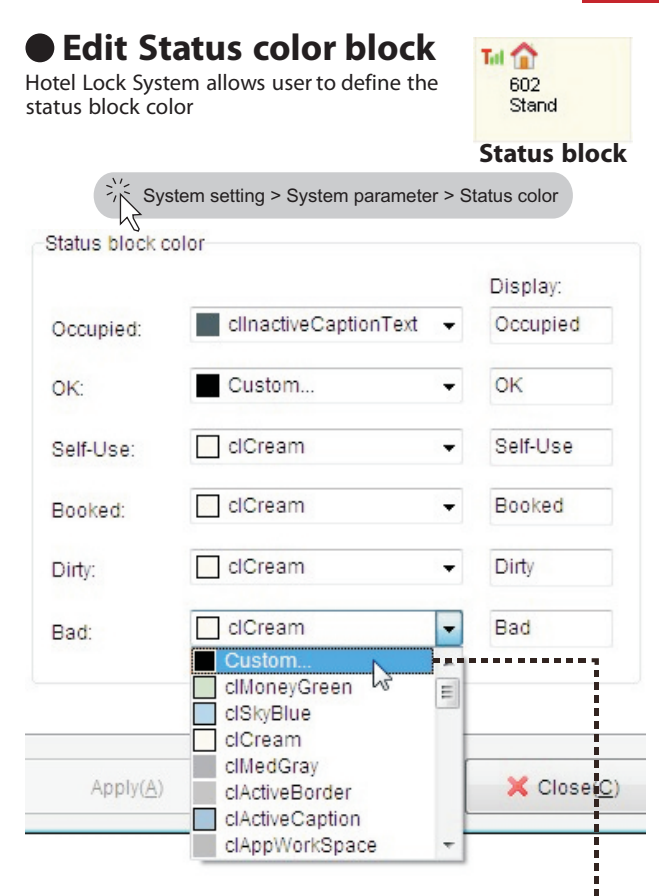

Status block colors can be edited to the user's preference. Also the users can custom color if the proper one isn't  $\cdots$ found.

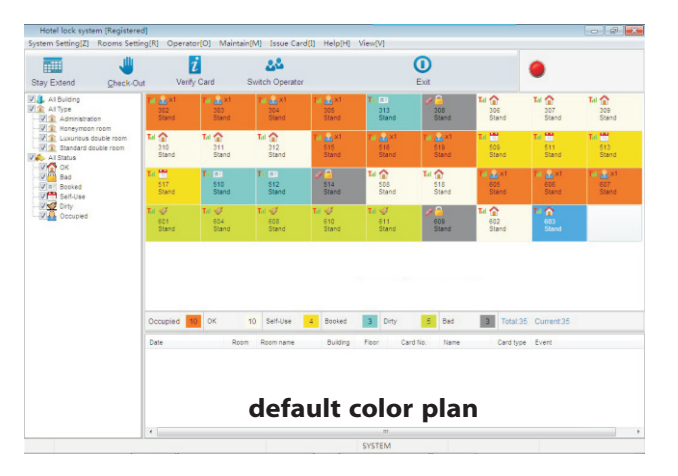

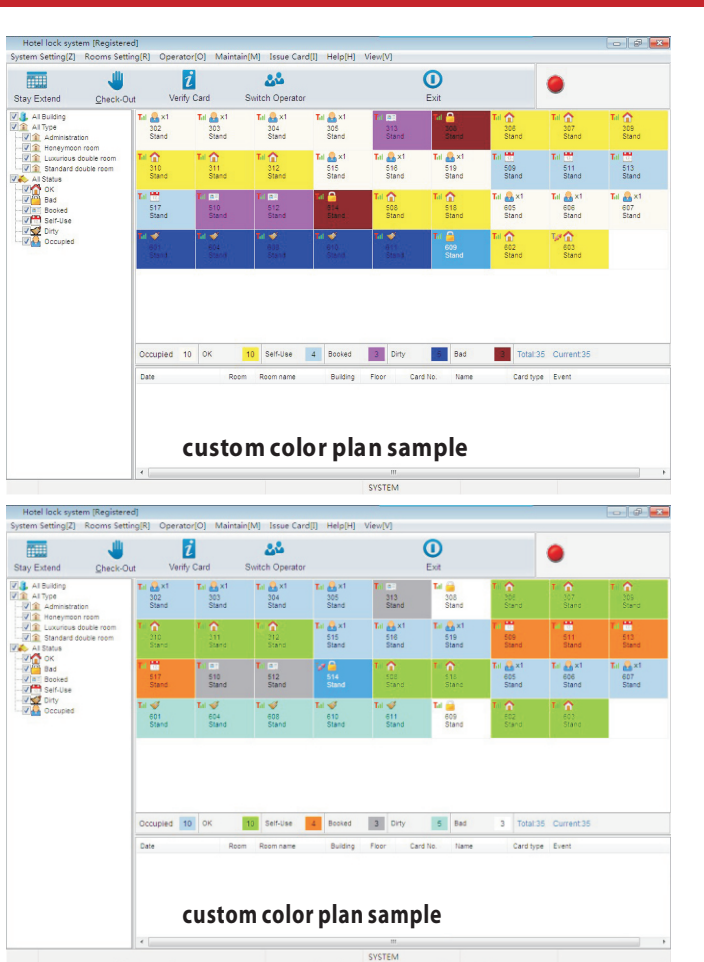

# **Edit Status description**

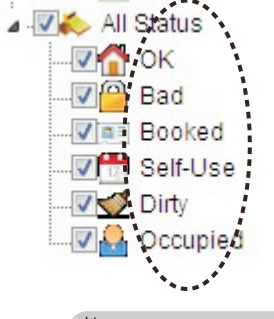

Hotels/resorts have different descriptions of room status. System allows user to modify the Six types room status descriptions To the users preference

Status description

System setting > System parameter > Status color

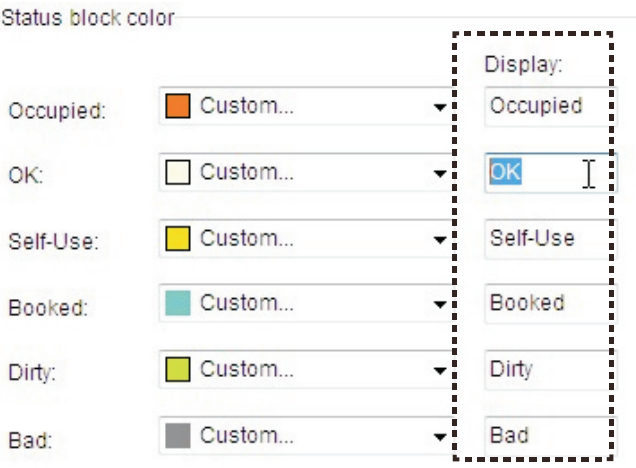

#### **Edit description here and click Apply**

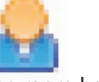

**Occupied**

The room has been checked-in to the customers.It cannotcould not be used for new customers

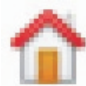

 **OK** The room is in standby and ready to check-in

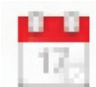

 **Self**-**Use** The room has been held for hotel staffs use

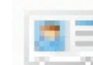

**Booked**

**Dirty**

The room has been booked by a guest or group

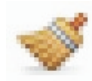

The room needs to be cleaned and cannot be used

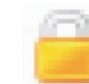

 **Bad** The room cannot be used for some reason

### **Change room status**

User can change a room's status into any one of the 5 types.

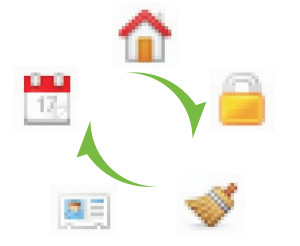

**STEP 1.** Select the room you need to change status of

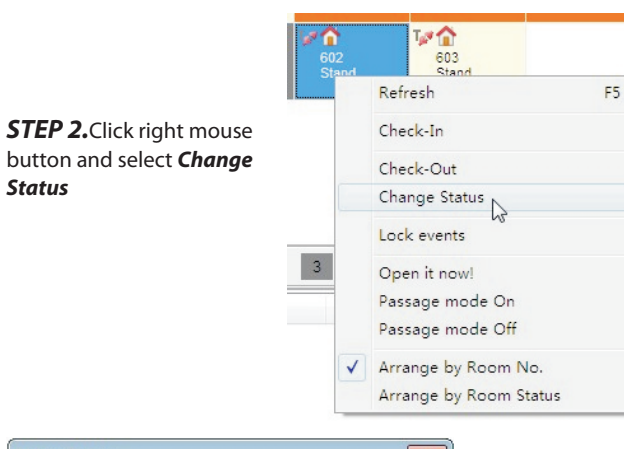

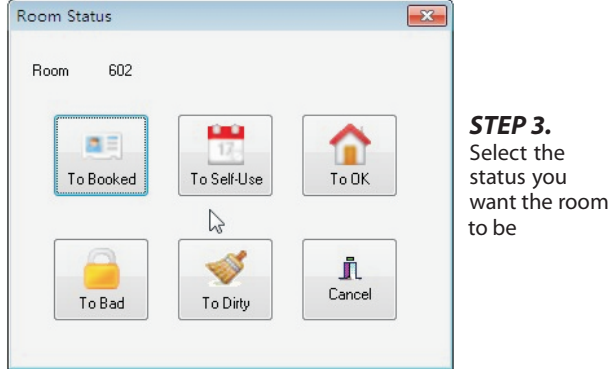

Change room status helps the user know whether a room can be used or not.

It is a way to manage the rooms at a higher efficiency and allows for fewer mistakes.

To make fewer mistakes and cause trouble to guests, there are some rules to be followed.

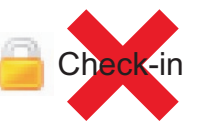

While a room is in *Bad* status, it is not allowed to be checked-in.

If a room is checked-in (*Occupied*) you are not allowed to change the status.

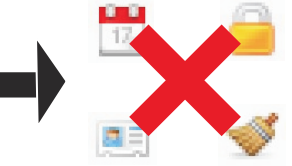

To change an occupied room's status, the room must not in *Occupied*.

Firstly you must check out the room and let it be in OK status, and then you can change the status.

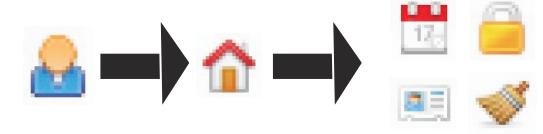

### **Auto backup database**

This is a very important function that helps the user backup the database easily every day.

If there is a serious problem with the computer disk like damaged, formatted or a virus, user can get a database backup version to recover the damage.

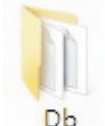

All of the System data saves in database named *ock.mdb*

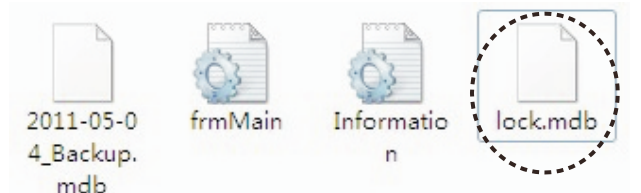

If this file is damaged or missing, then all information of rooms, check-ins, and staff info will be gone.

Auto backup function backs up this file in another folder automatically.

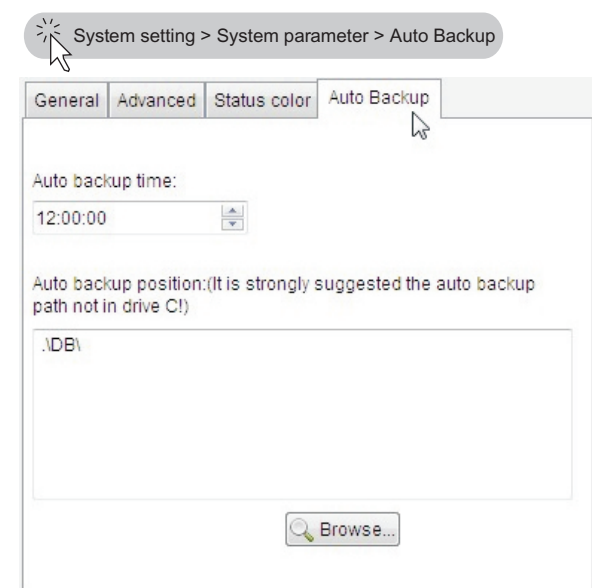

#### *Auto backup time*

This is the time that the system makes a backup database everyday automatically. The computer should be kept on at this time and after it otherwise the backup will not be carried out.

#### *Auto backup position*

This is the folder position that the backup database saves in.

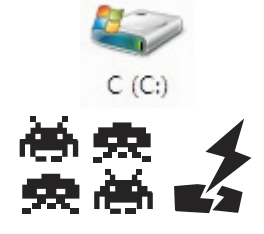

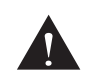

Normally the C drive saves the OS database and it works frequently. The C drive may get corrupted or get a virus because of long term running or not protected well. It needs to be formatted to recover.

It is strongly suggested that you select a folder not in the C drive.

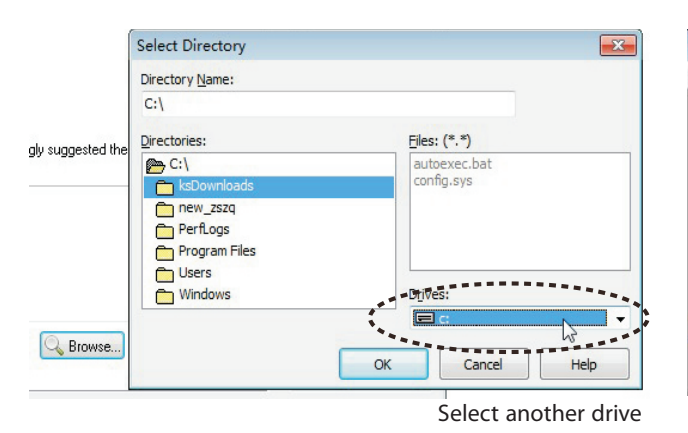

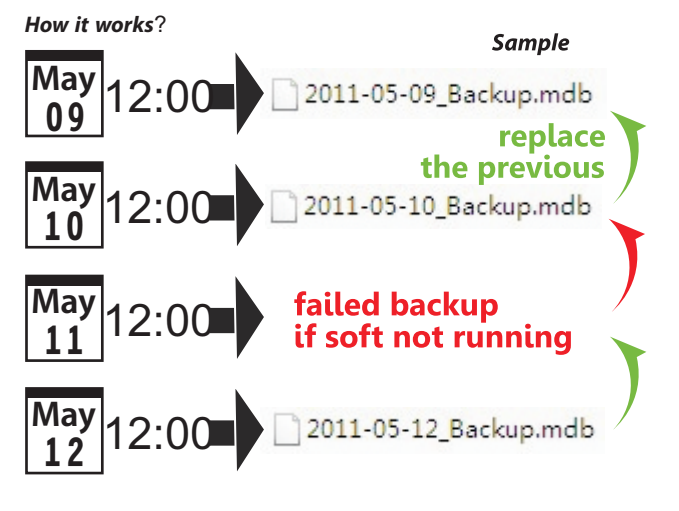

There is always a latest database to let the user recover if the database damage happens suddenly.

It helps the user reduce the amount of lost information if an emergency happens and the software functions cannot be used normally because of lost data.

**Database recover**

Database recover is the only way to use the backup version database to rescue the Hotel Lock System. Normally after you install the new database, you need to do a recovery to have it be before the damage happened.

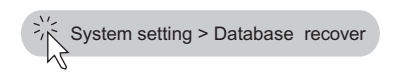

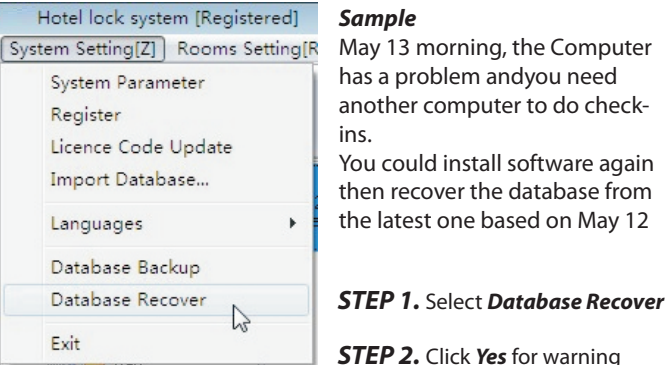

Recover database will lead to current be covered. Continue?

#### *STEP 3.* Select database

2011-05-12 Backup.mdb

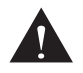

Please use this function carefully because the recovery is always from the PAST (previous).

Your current system parameter will be covered by the PAST so please be sure the recovery action is correct and necessary.

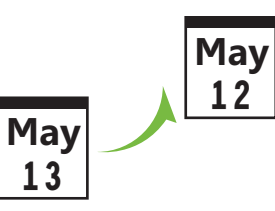

Database recovery function is not a lossless solution. You may still lose a little data but much better start than if nothing exists.

### **System setting Advanced**

It includes several advanced function switches.

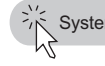

#### System Parameter  $\Box$  $\Box$ LockType General Advanced Status color Auto Backup **TM Lock** Common door function Elevator function  $\bigcirc$  off  $Q$  On © Off  $Q$  On O IC Lock Passage mode Fastly revoke ◯ Hide Show © Off  $\odot$  On AT Lock Deadbolt override © Off  $Q$  On **TILock** Only for Setting card Alarm Detect closing Motor running time  $0.20$  $\overline{\phantom{a}}$  Second(s) C REID(Mifare) Openning Music:  $\odot$  On © Off CPU card More in 1 Guest card 4  $\rightarrow$  $Apply(A)$ C Default(G) X Close(C)

**Lock Type-**Select your lock type from here. If you select a wrong type, the card will not work.

#### *Common door function*

The switch displays Common door option On/Off in the *Check-In*  window

#### *Passage mode*

The switch displays Passage mode On/Off in the *Check-In* window

#### *Deadbolt override*

Auto selects Deadbolt override function On.

#### *Elevator function*

The switch displays elevator function On/Off in the window *Check-In*

#### *Fast revoke*

The switch that fast revokes a card On/Off

#### *Only for Setting card*

The setting parameters just for the Setting card. While the Setting card is being read on the lock for initialization, these options work. P<sub>8</sub>

*Detect closing:* the mortise detects the door and an alarm sounds if not closed properly.

*Motor running time:* the time that motor runs after reading the card **Opening music:** select the music when card reading correctly. *Multiple rooms in 1 Guest card:* allows up to 8 rooms on one guest card.

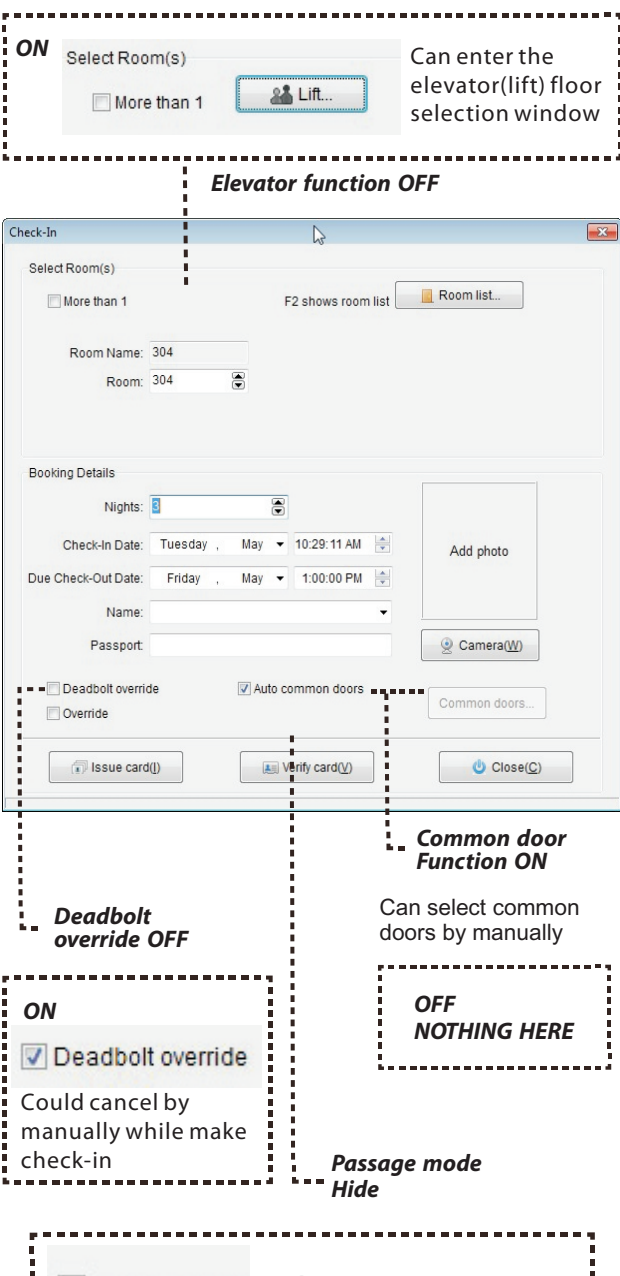

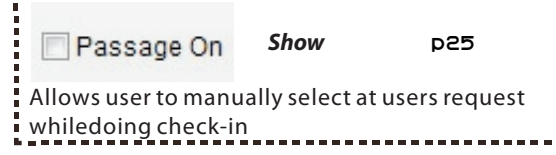

# **Deadbolt Override Override**

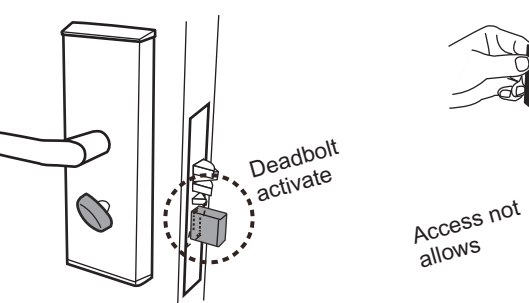

*Deadbolt* is a privacy protect function that does not allow anybody to access the room. It is the same result *Do Not Disturb function.*

*Master card* has the function that overrides the deadbolt.

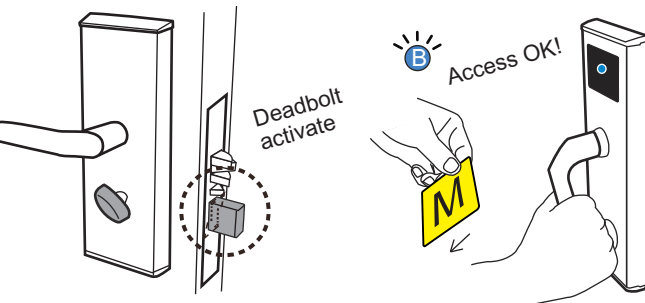

*Deadbolt Override* a function of a guest card which allows access to a room with the deadbolt engaged.

#### Deadbolt override

Deadbolt override function gives a normal *Guest card* the ability to access a room when the deadbolt is engaged, like a *Master card.*

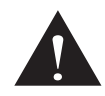

Deadbolt override function on a guest card should be used carefully

and according to your local laws.

Because of unauthorized access, this function may lead to problems with quests.

Please select the proper way of using it.

**R** 

Override is an option while programming a card. Its result is to *make a new replace the previous card.*

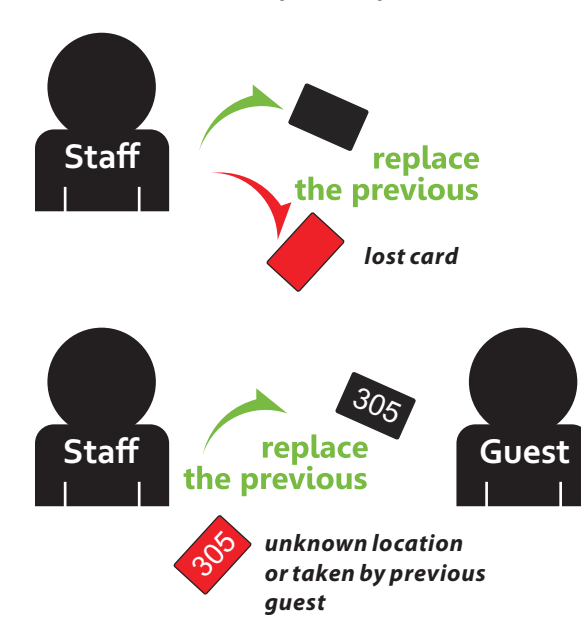

To make the previous card not work, you must do as follows *STEP 1.*Put a new keycard on the encoder and select the card type you need.

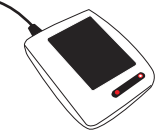

*STEP 2.* Fill in the necessary information like holder's name, expiry date etc.

*STEP 3.* Select *Override* option and click *Issue card*

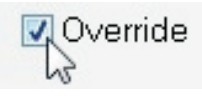

*STEP 4.* Submit this card to the proper holder.

*STEP 5.* When the card holder uses this card the first time, the override will be complete.

#### *How does it works?*

The override function is based on the date. Normally the "lost" card is dated earlier than the new.

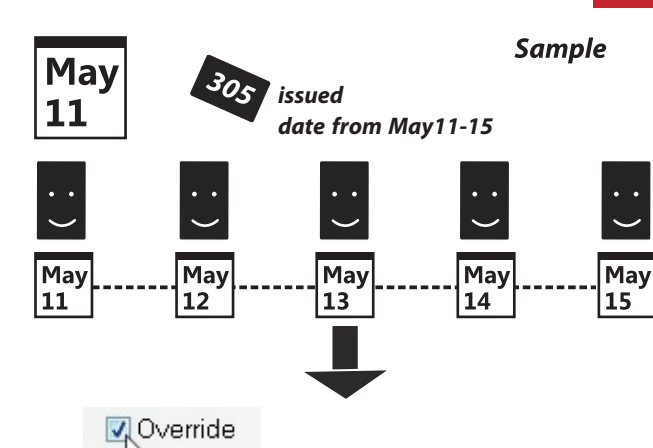

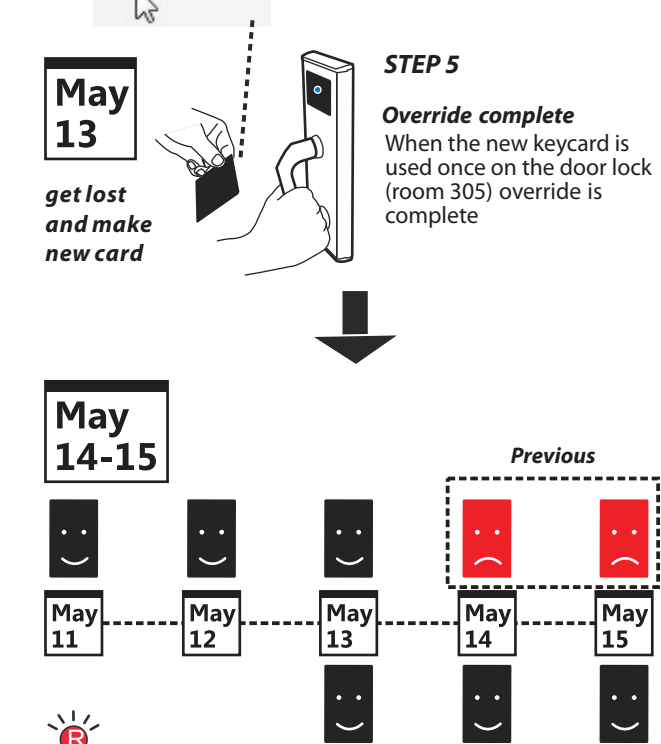

Access not allowed

The room 305 will not accept any cards dated earlier than May 13 *Override working*

*New*

#### *Warning A*

It is dangerous to forget to do an override on the lost keycard while doing a check-in for a new guest.

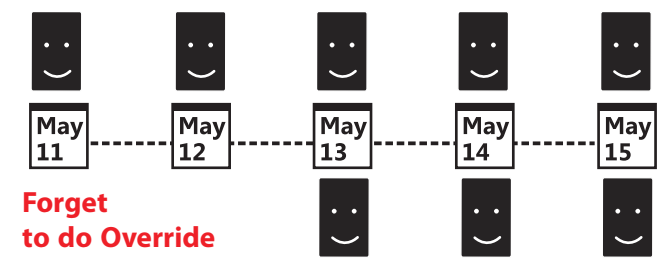

It could allow 2 keycards to access the same room by different guests.

#### *Warning B*

If the new keycard is used on May 15 for the first time (STEP 5) It would make the previous terminated on May 15.

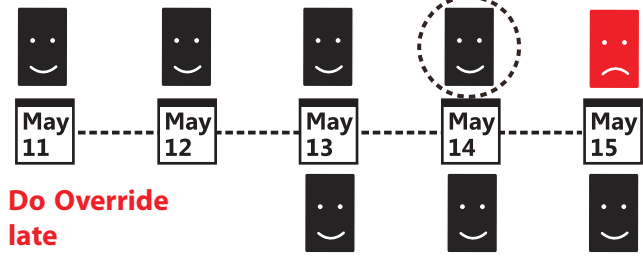

Would result in that the previous card is still usable on May 14. The room could be accessed by the previous card.

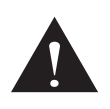

The above sample suits only for the keycard of a single door's override.

For more than one door override you are required to do step 5 on all doors.

Please see the form as follows

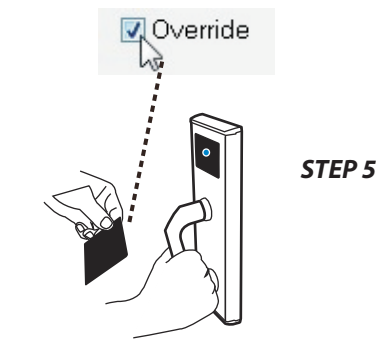

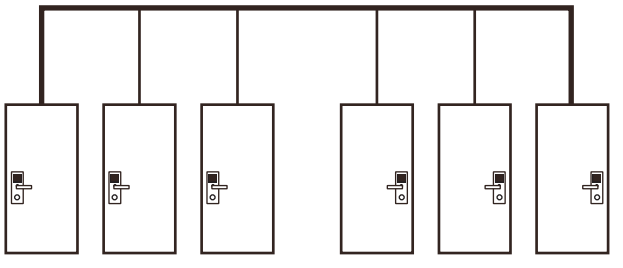

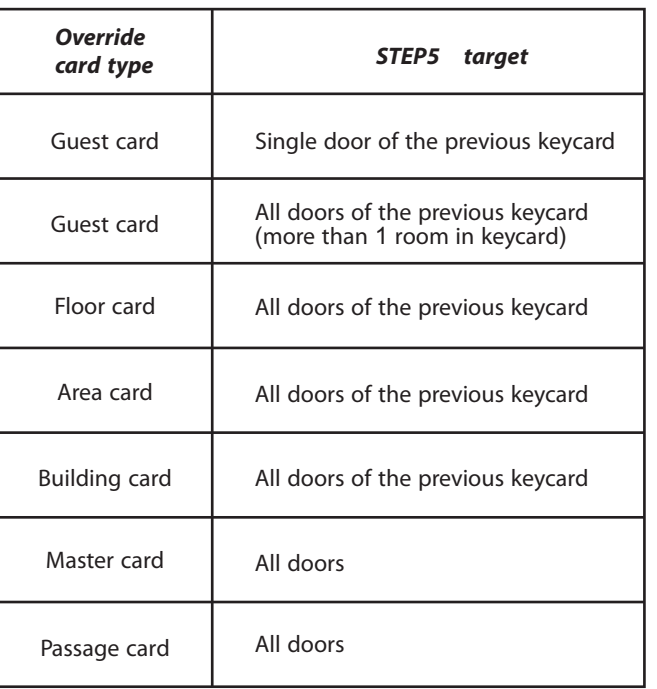

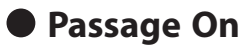

The function that makes the door in Passage mode.

A door in Passage mode does not require any keycard to access it. Just turn the handle to unlock.

It allows the door of a meeting room to be accessed by anyone, or to be used in case of an emergency.

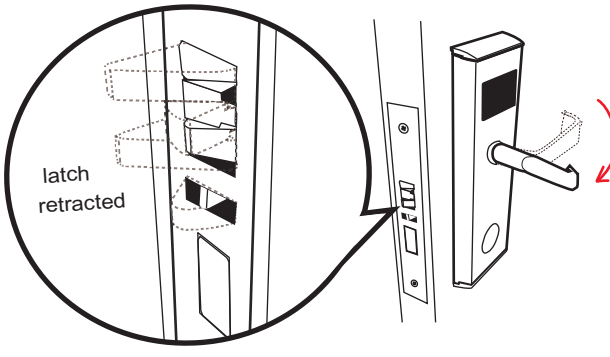

*No keycard required*

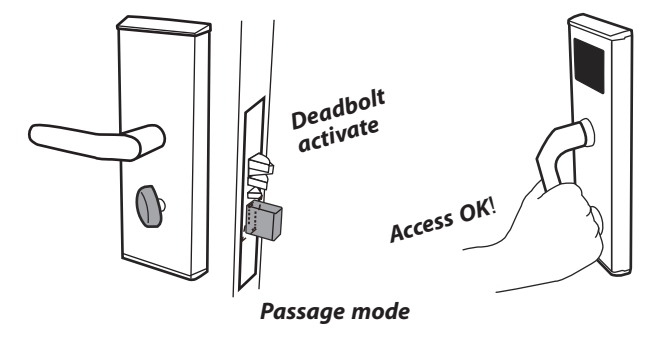

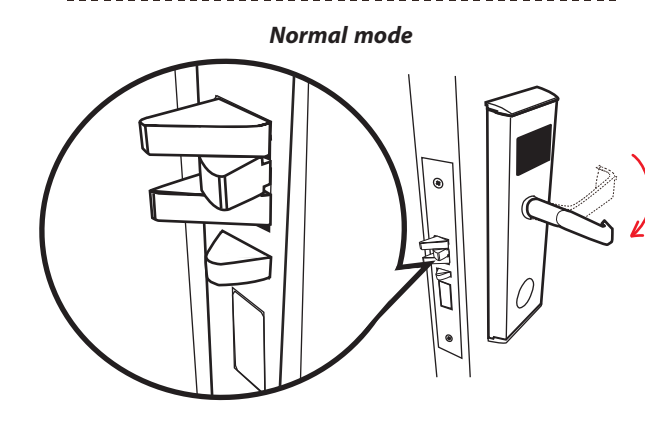

To make the card with *Passage on* function included,you must do as follows

*STEP 1.*  Select Passage On and complete issue card

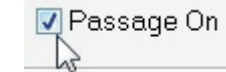

**STEP 2.** Once this card has accessed the proper door (lock), the door will change to Passage mode

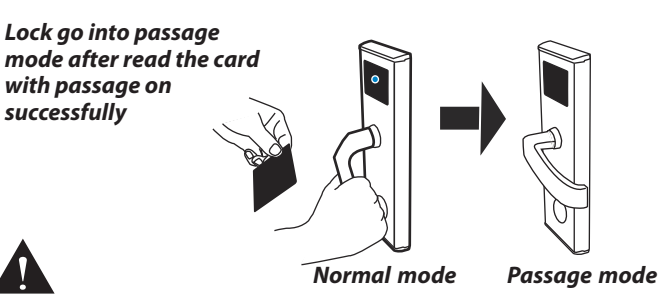

Before the step 2, please be sure the lock had been opened passage function p13, otherwise the 'Passage On' card can not work at all.

\*Close passage mode

To close the passage mode totally, you should make the lock read a Passage card firstly, then the Passage mode will be closed completely no matter the card with passage on or not.

**Passage On working**  $p13$  *Normal mode* 

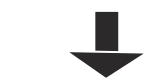

*Any card with Passage On*

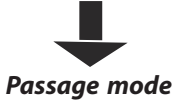

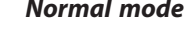

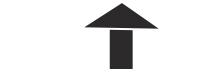

*Any card with Passage On*

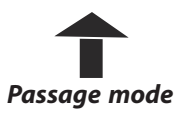

### **Common doors**

Common doors are the entrance doors located in a public place. After you install hotel lock product on the entrance door, it becomes a common door.

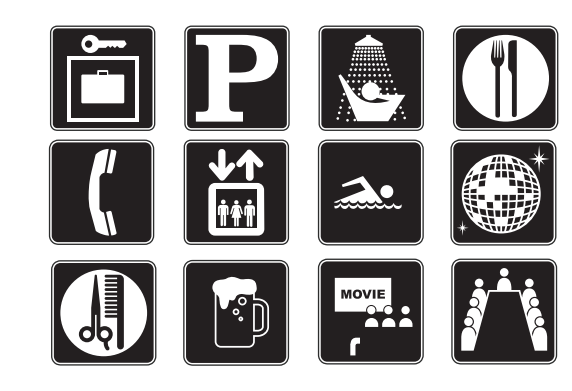

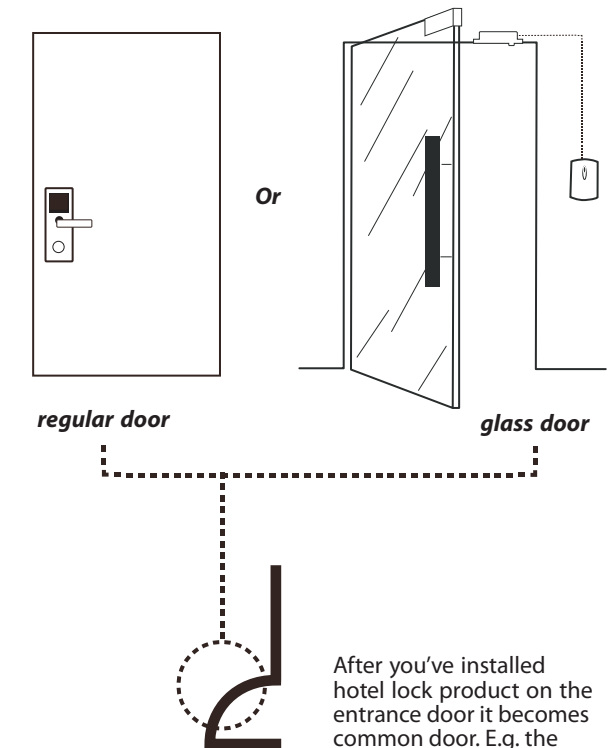

entrance door to the lobby.

#### Before common doors work normally, you must initialize them.

#### **STEP 1.** Edit Common doors

Rooms setting > Common doors setting

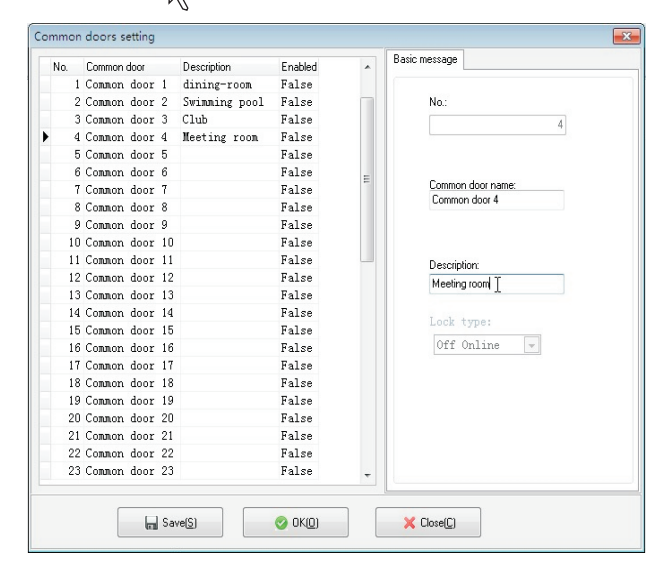

You must edit the common door description to your hotel's preference so that each application can be identified easily by the operator.

*STEP 2.* Make *Setting cards* for different common doors.

*Sample*

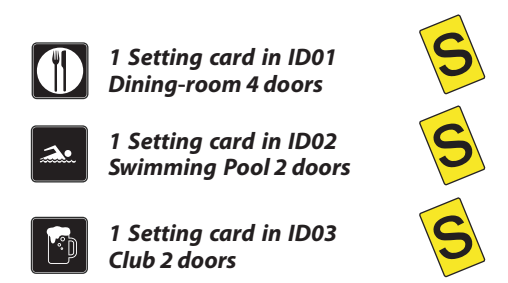

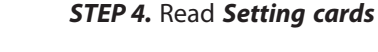

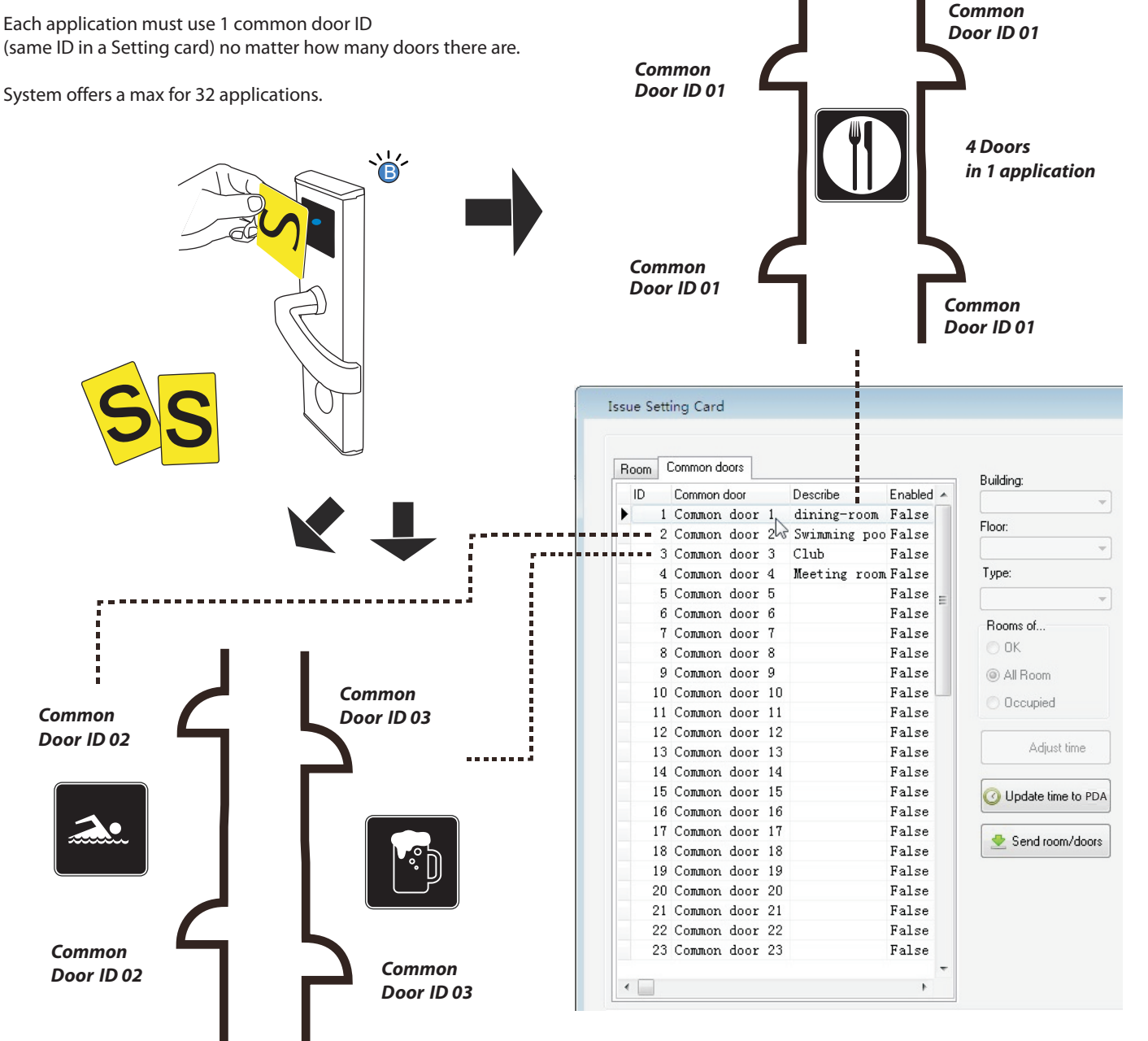

### **Open Common doors**

System allows user to select several common doors as default option.

The default common doors will always open for all guests if not changed manually. It saves time for the receptionist. Open common doors should be done while doing a Check-In

#### *default open* (*auto common doors*)

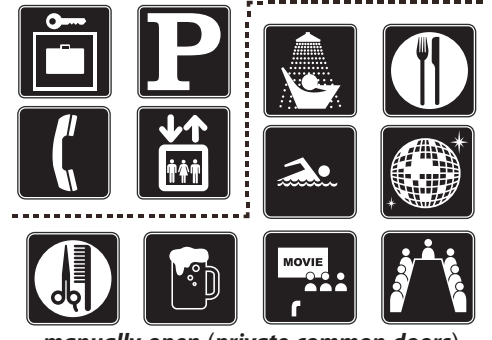

*manually open* (*private common doors*)

### **A**- **default open**

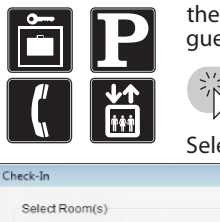

Rooms setting > Default common doors these applications alwasy open for normal guests

Select it be green, click Apply

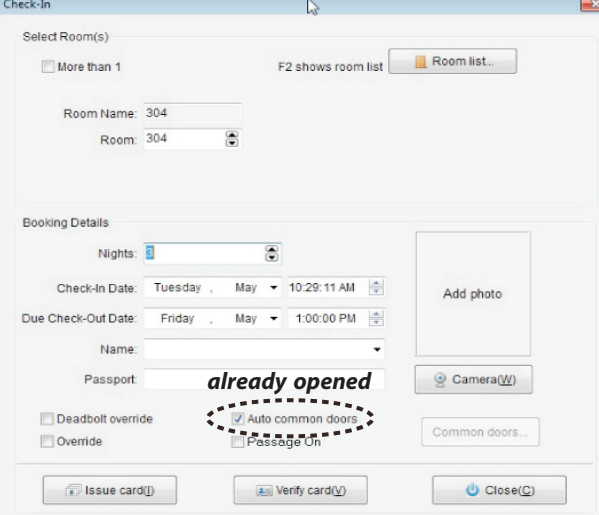

### **B**- **manually open**

Common  $\frac{N_0}{n-1}$ 

 $\begin{array}{c|c}\n2 \\
3 \\
4 \\
6 \\
6 \\
7 \\
8\n\end{array}$ 

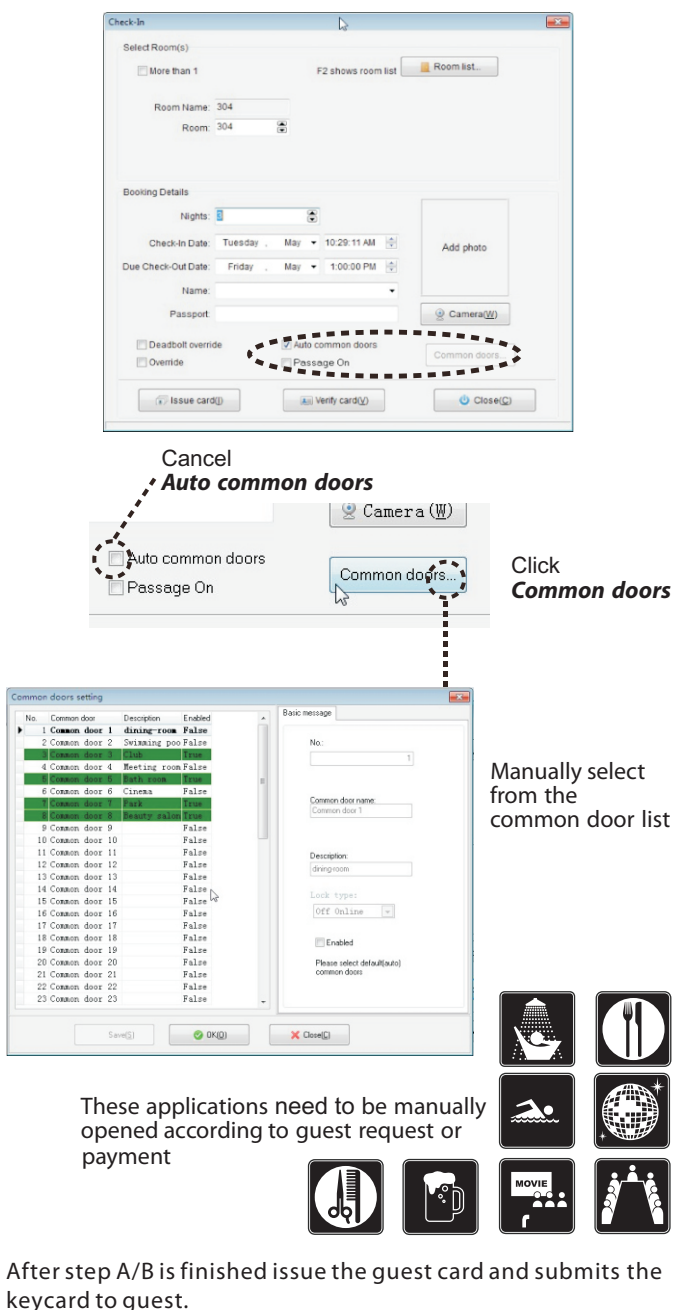

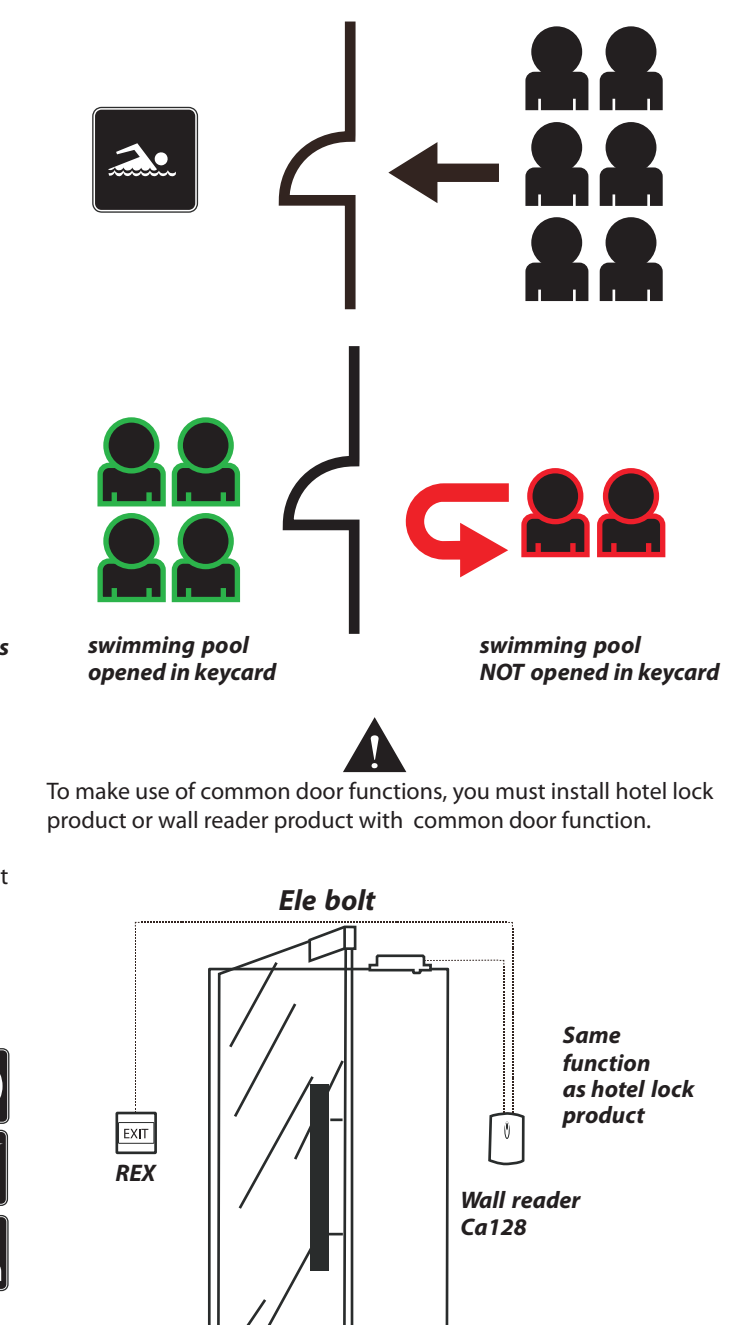

### **Staff**/**Operator**

*Staff* and *Operator* are both the hotels employees bit they have different job responsibilities.

All employees' action will be tracked in the system. Such as operator's actions, and records of staff's card use.

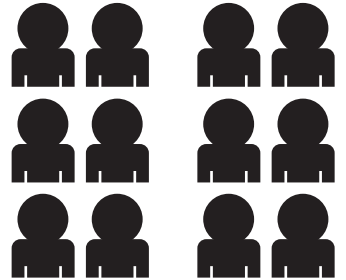

**Staff** is the person who holds function cards. Any function card must be assigned to a staff member otherwise it cannot be programmed.

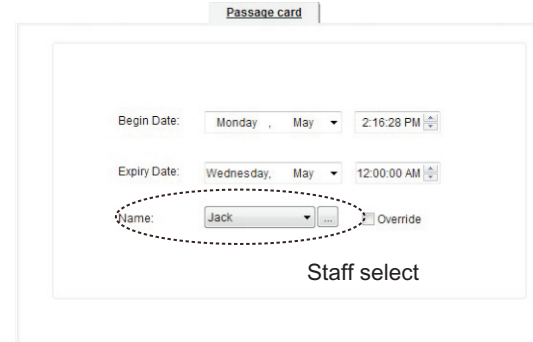

*Operator* is the ID given to each person who runs the system. System supports multi-operators,so each person (receptionsit) should have a unique operator ID.

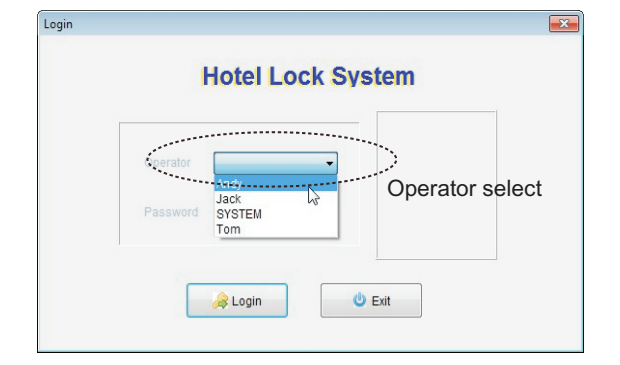

### **Add Staff**

☆ Operator> Staffs

You must add all staff that need keycards to access rooms. If someone was forgotten or if they are new they should be added immediately.

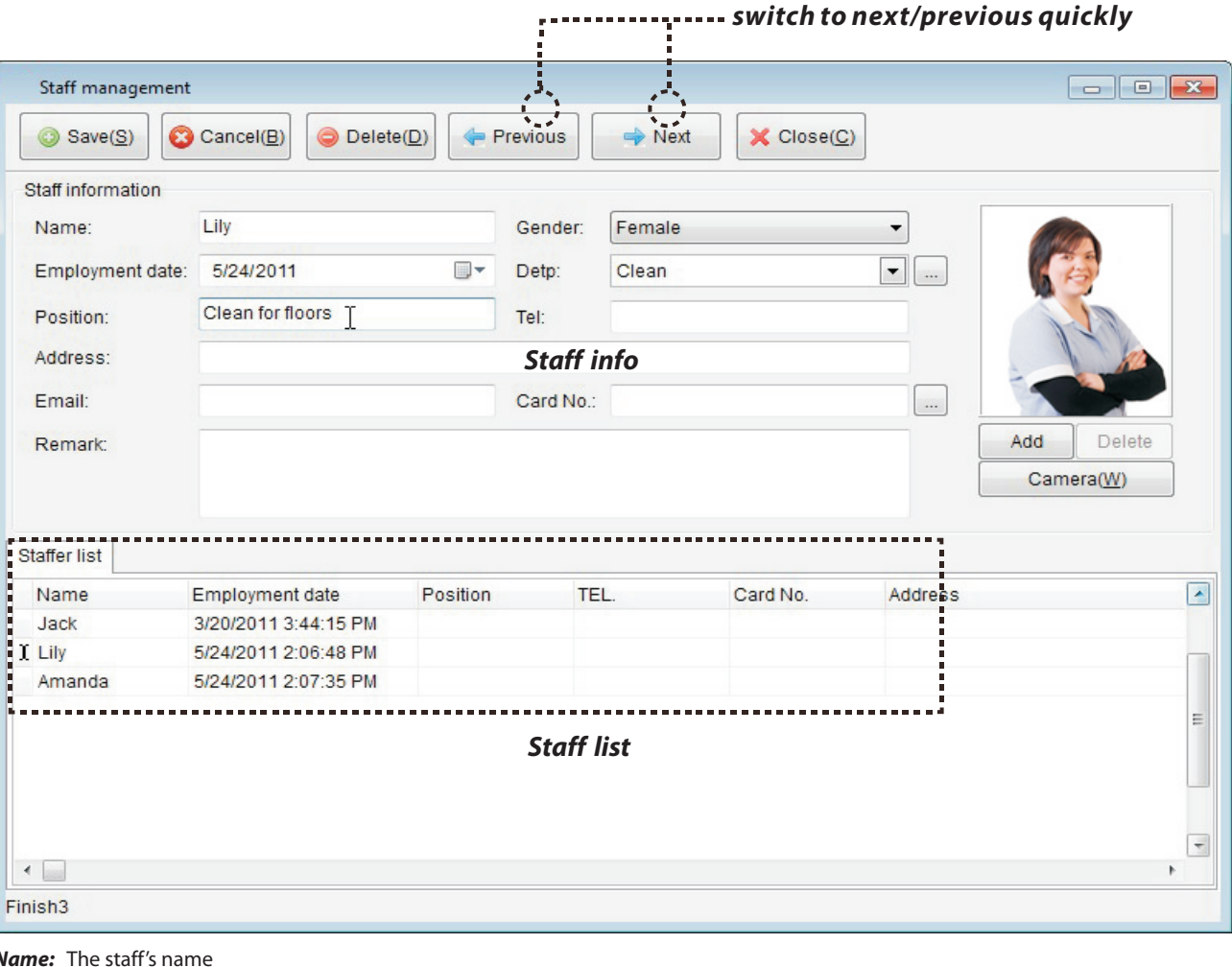

*Name:* The staff's name *Gender:* Male/Female *Employment date:* The date this staff was employed at the hotel *Dept:* The department he blongs to **Position:** Staff's position in hotel management *Email:* Staff's email *Card No:* If this staff have a card just for him, fill in card No. here *Remark:* Other information

You do not need to fill in all information. Please fill in what you deem necessary.

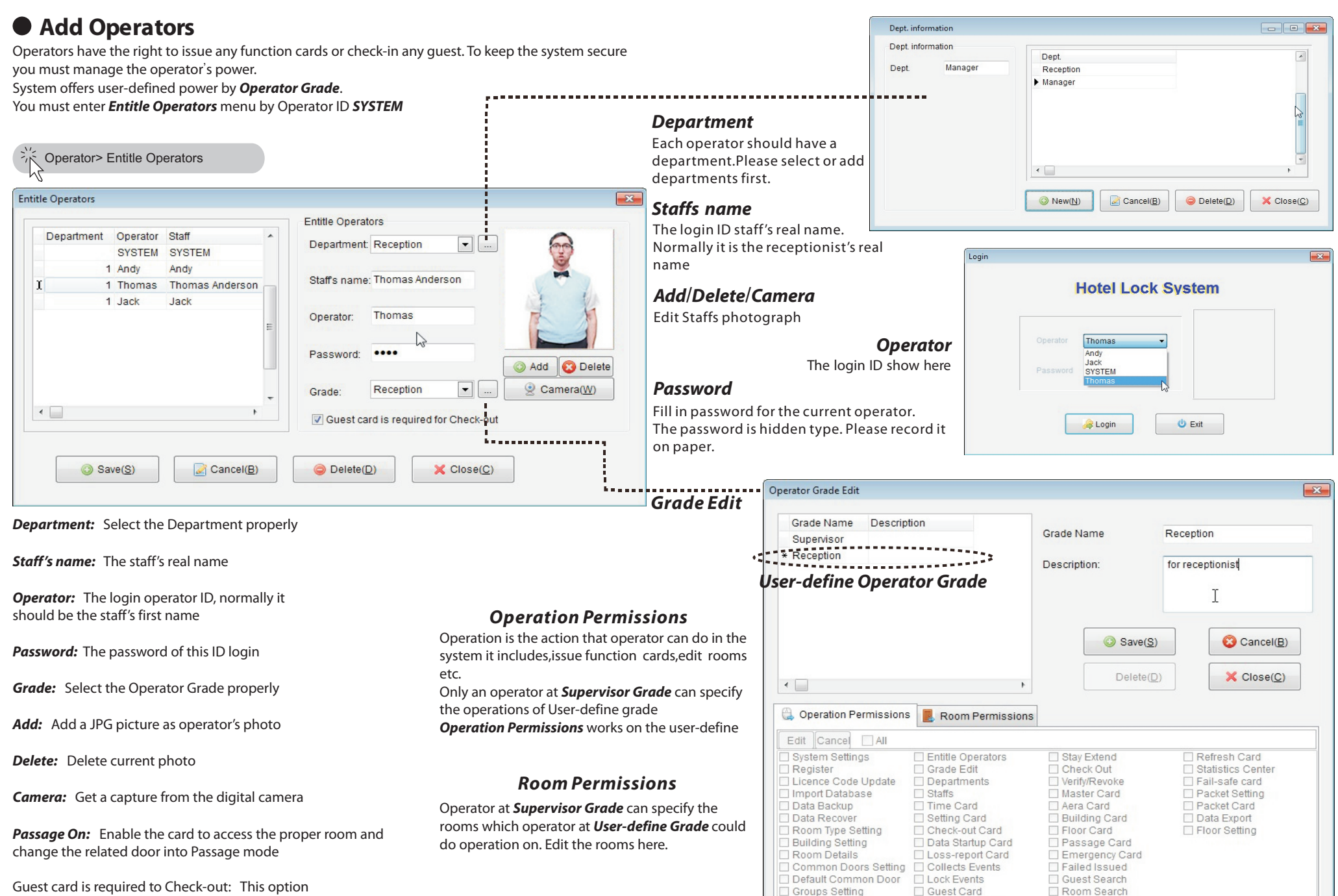

Reset lock

Guest card is required to Check-out: This option require the operator asking Guest card while they do Check-out.

Card Search

□ Group Check-in

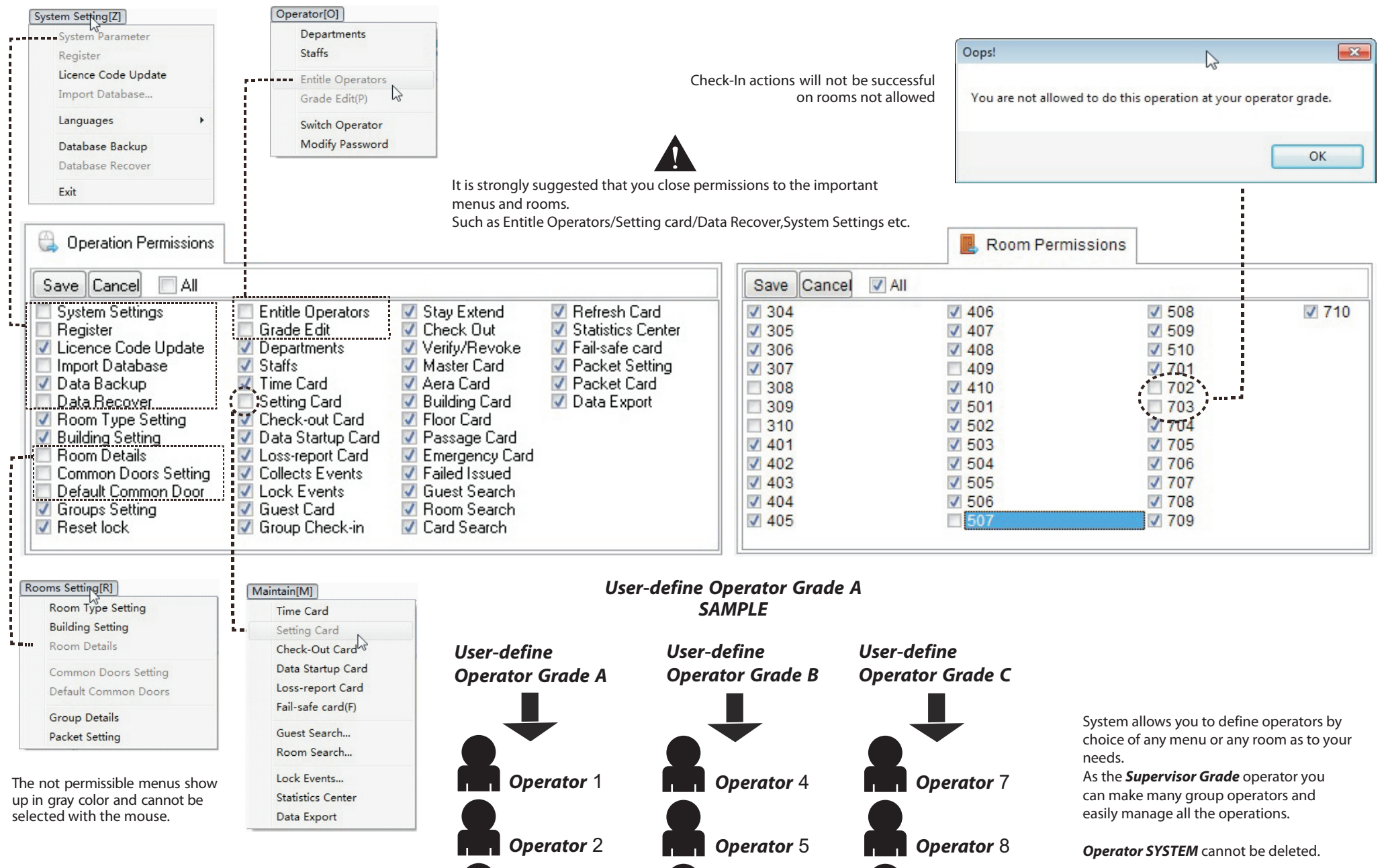

*Operator* 3 *Operator* 6 *Operator* 9

System offers a simple statistics center for operators to learn:

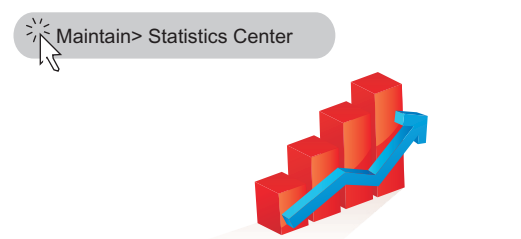

#### *Current occupancy rate of rooms*

The rate of rooms in high efficiency quantity against the total rooms

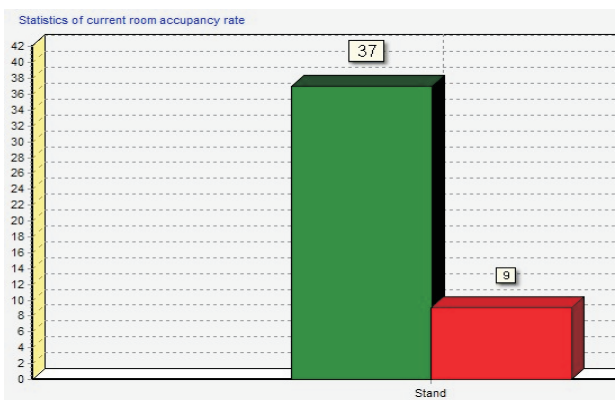

#### *Inquiry of room occupancy rates*

The history rates of rooms in high efficiency quantity against the total

#### *VIP guest*

The rate of VIP guest.

# **Refresh card**

This is the fast way to update a function card's valid date and other options. By refreshing operator can view the information.

*STEP 1.* Put function card on encoder.

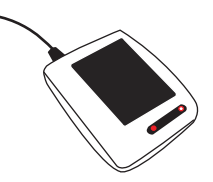

### **Statistics Center STEP 2.** Enter Refresh card window **Stay** Extend

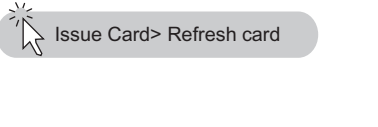

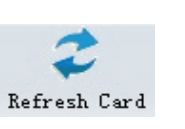

#### *Sample*

when the *Area card* is refreshed you can modify the following information

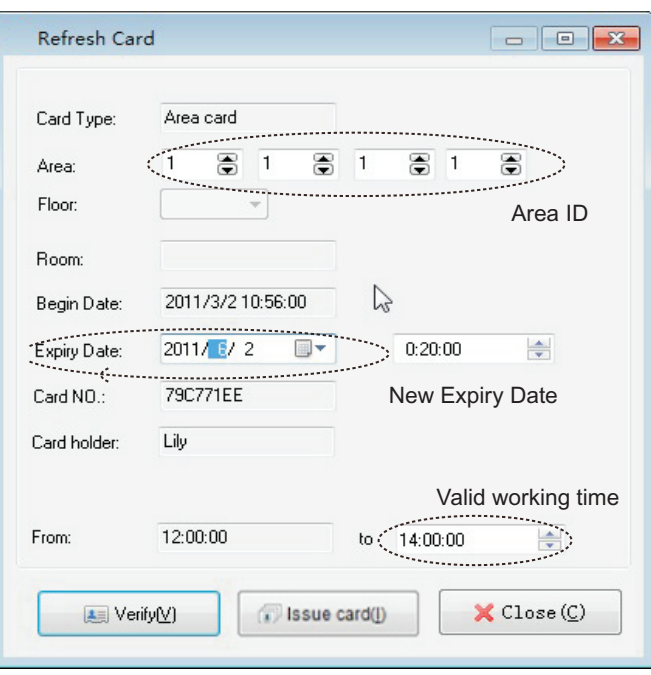

The card NO., Staff's name(card holder) and card type cannot be modified.

*STEP 3.* Update card info and click *Issue card STEP 4.* Give it to the staff

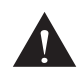

Different function card have different options displayed while refreshing. Guest card cannot be refreshed here. It must be done in the *Stay Extend*  to update.

Stay Extend is a fast way to update the Check-Out date of a Checked-In Guest card.

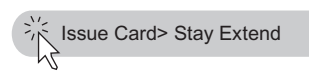

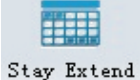

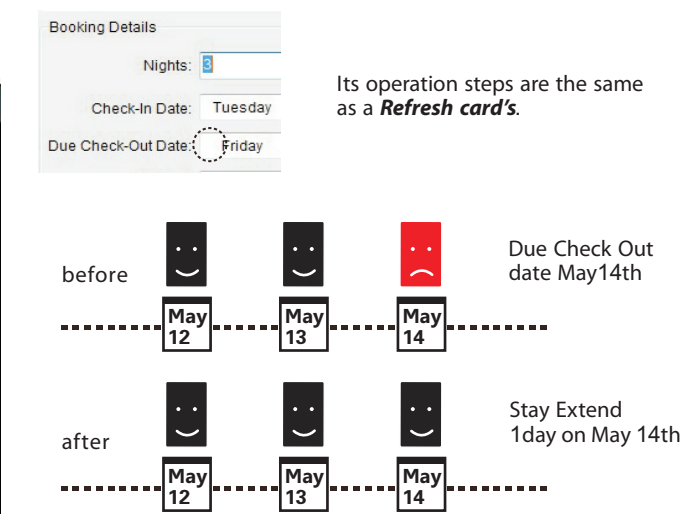

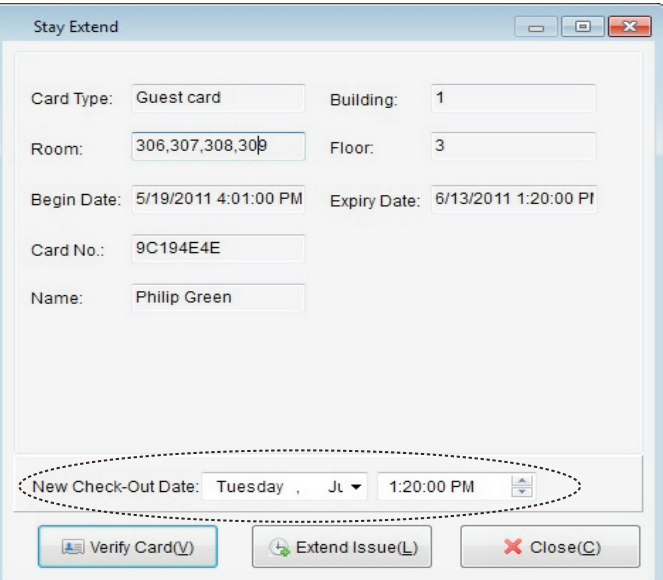

# *Multi*-*terminal Connect*

Servers can usually offer good performance in communication and have strong anti-virus abilities.We suggest you connect terminals(if your hotel requires multi-terminals) in this mode.

Servers are not required to install Hotel Lock System. Just move the file lock.mdb to a safe drive of the server. Terminals are required to have Hotel Lock System installed by the same hotel code and should run at the same time/date. For a secure database we suggest installing Hotel Lock System to a hard drive other than the main drive the default is the C drive.

Initialize software in any terminal once is OK.

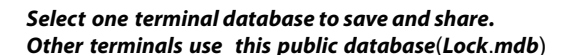

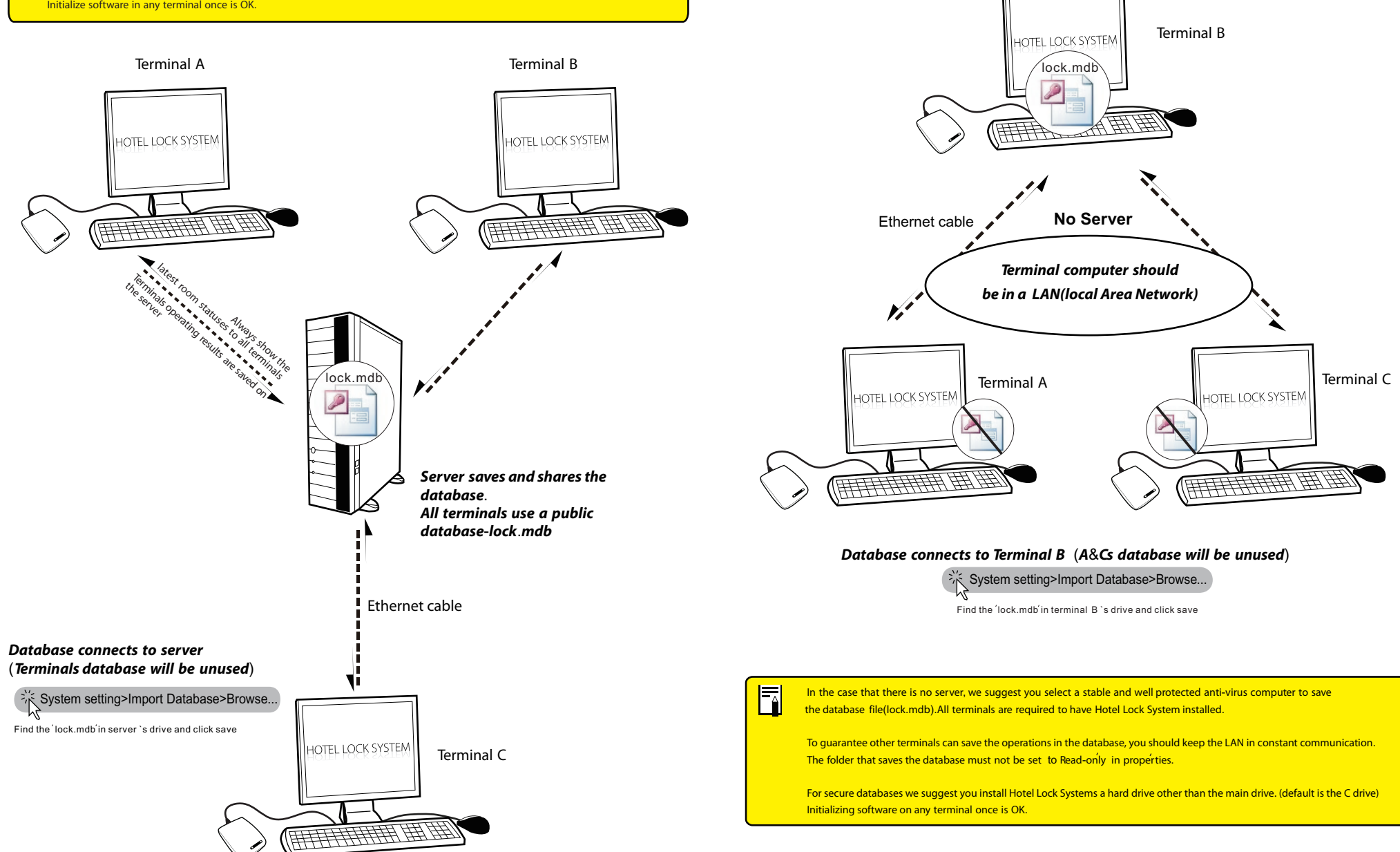

# *Maintenance*

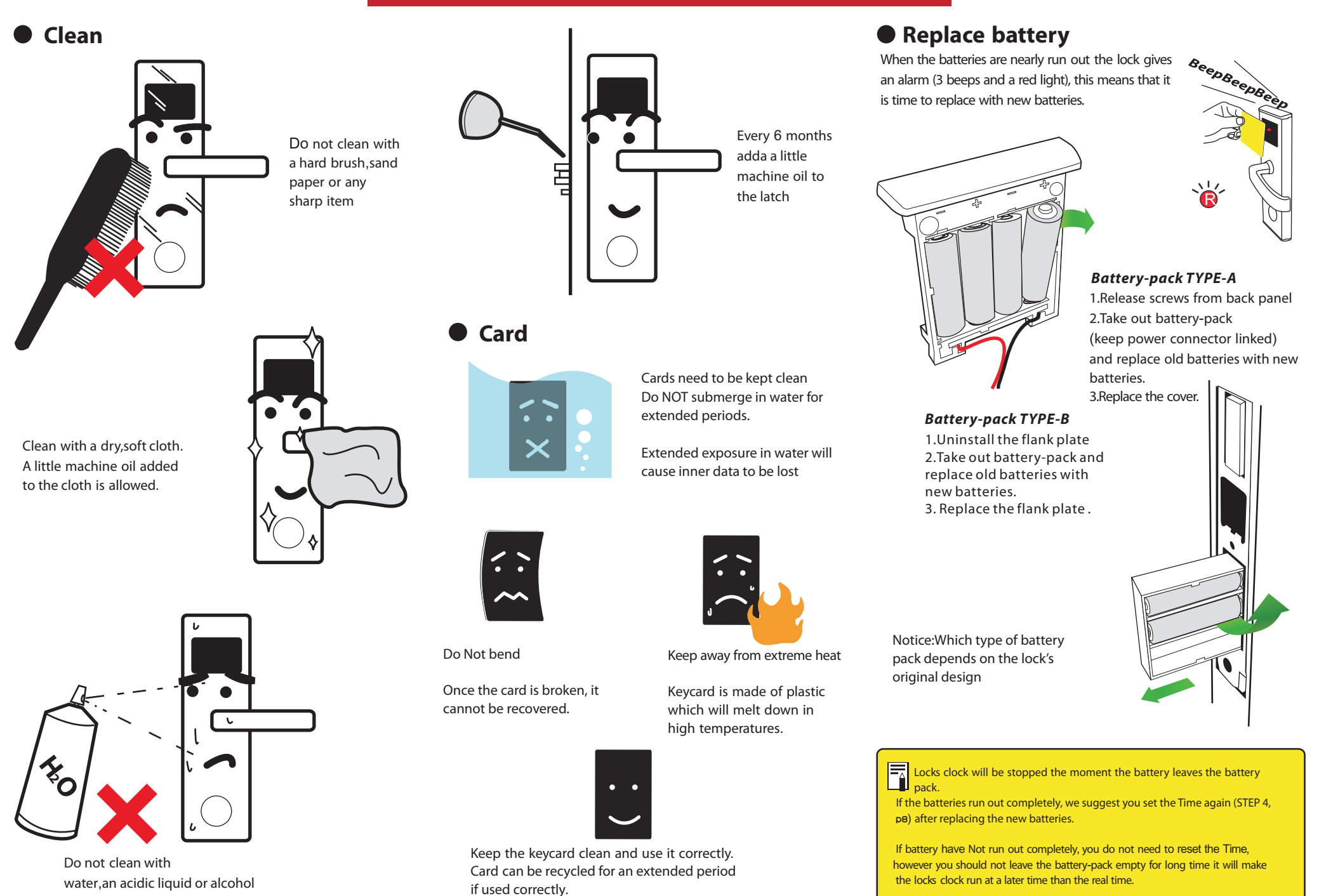

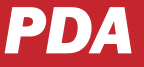

#### **IMPORTANT SAFETY INSTRUCTIONS**

- 1. Read these instructions.
- 2. Keep these instructions.
- 3. Heed all warnings.
- 4. Follow all instructions.
- 5. Do not place product referred to in this manual in an extreme environment for extended periods.
- 6. Install in accordance with the vendor's instructions.
- 7. Use accessories only specified by the manufacturer.
- 8. Refer all servicing to qualified service personnel.Servicing is required when the product has been damaged in any way.

#### **INTRODUCTION**

- Congratulations on your selection of Lock PDA product.
- It offers an easy and high efficiency daily maintenance of locks for housekeeping. Including
- \* Quickly initialize locks(500 rooms capacity) for all Hotel Locks standard product without Time card and Setting card p<sup>8</sup>
- \* Check and adjust locks clock
- \* Modify a room's number
- \* Collect 10 rooms lock events at one time
- \* Verify cards come from the Hotel Lock System including guest cards, master card, floor cards, building cards etc
- \* Plug and Play, no driver needed in windows XP/Vista/win7
- \* The LCD has a 5 sec. auto-shutoff feature to save energy, just push any button to reactivate the LCD.
- \* Buttons beep when pressed
- \* Easy to carry
- \* Rubber buttons

Before using the instrument, be sure to carefully read through the instructions contained in this manual.

Please keep all information for future reference.

#### **SPECIFICATIONS**

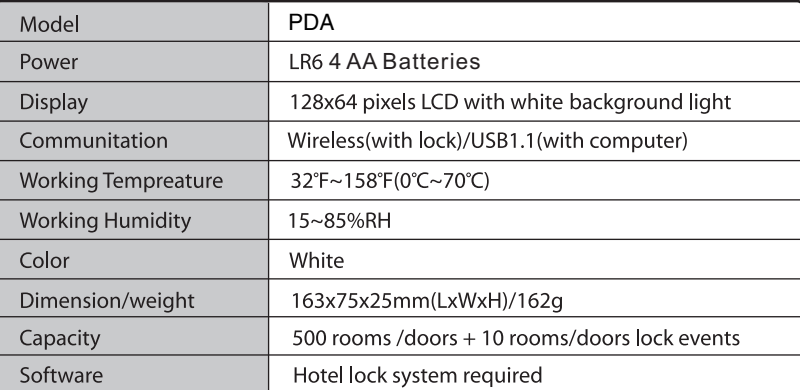

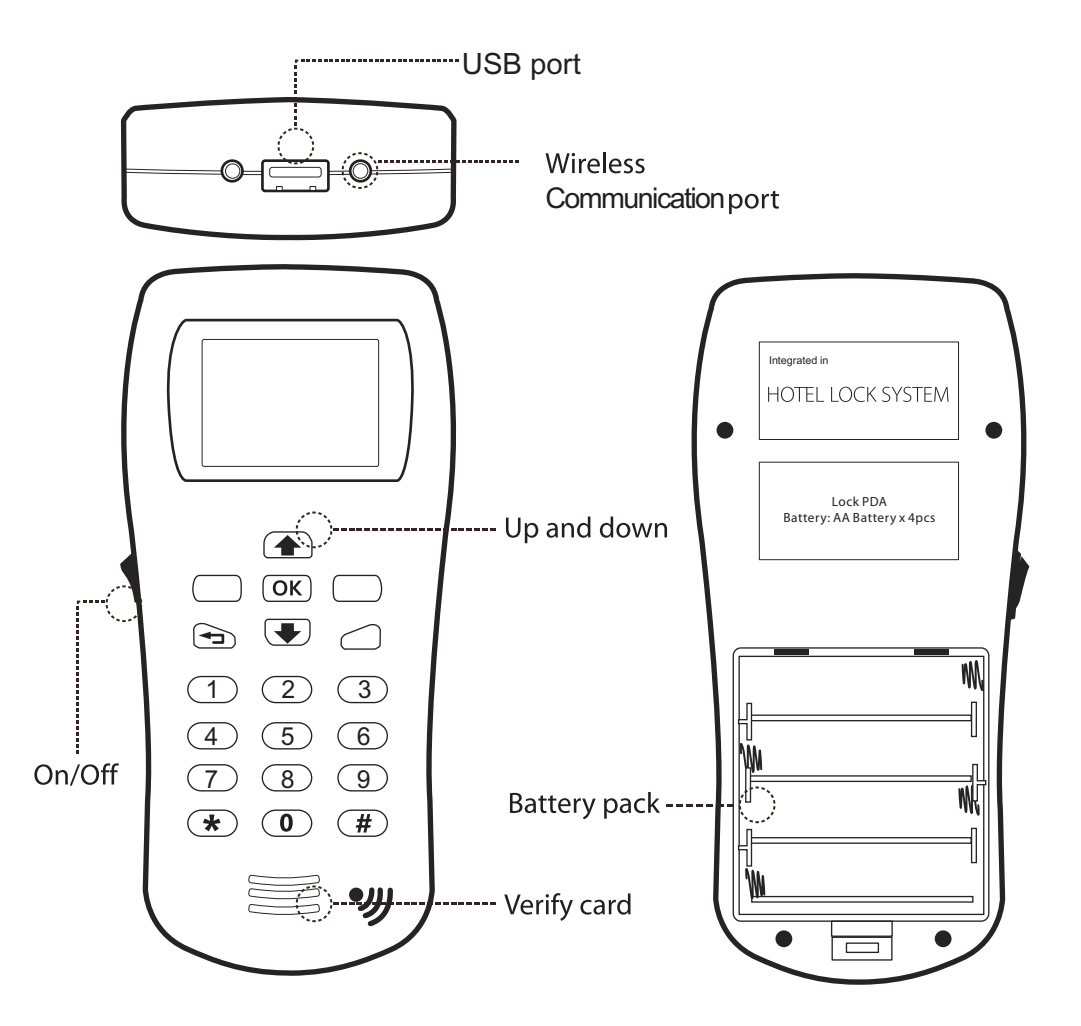

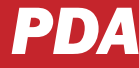

1.Create all rooms/doors

### **1-Initialize 2-Send Room/Doors**

PDA should get hotel code from Hotel Lock System System Parameter>PDA

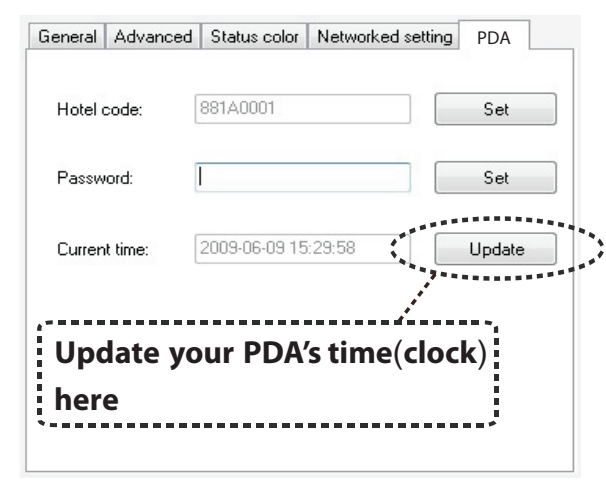

1.Click SET to set the hotel code to the PDA. Hotel code is read from the system 2. Input a 4 digit numerical password (e.g. 1234) then click SET to set the password.

You may leave this blank to operate without a password.

If you forget the password, you can set another here.

3. Click UPDATE to update the current system's time to the PDA.

### **3-Startup PDA**

When you communicate with the lock by PDA (such as read time, set time, read room No.), it requires a boot by **Data Startup card** (p14 by following 2 steps)

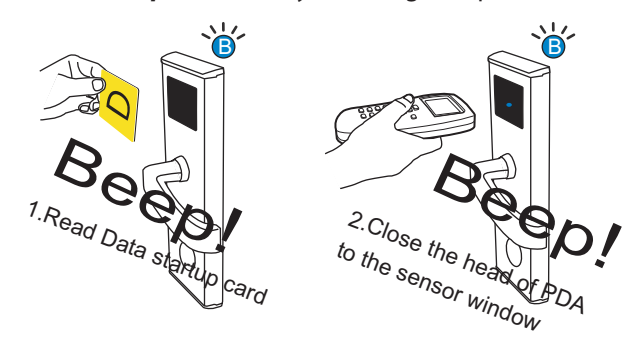

h When collecting lock events, the light flashes for 35 sec until finished

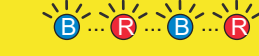

If there is no Beep when the PDA starts communicating (Startup step 2), the connection failed even if the light flashed at the start.

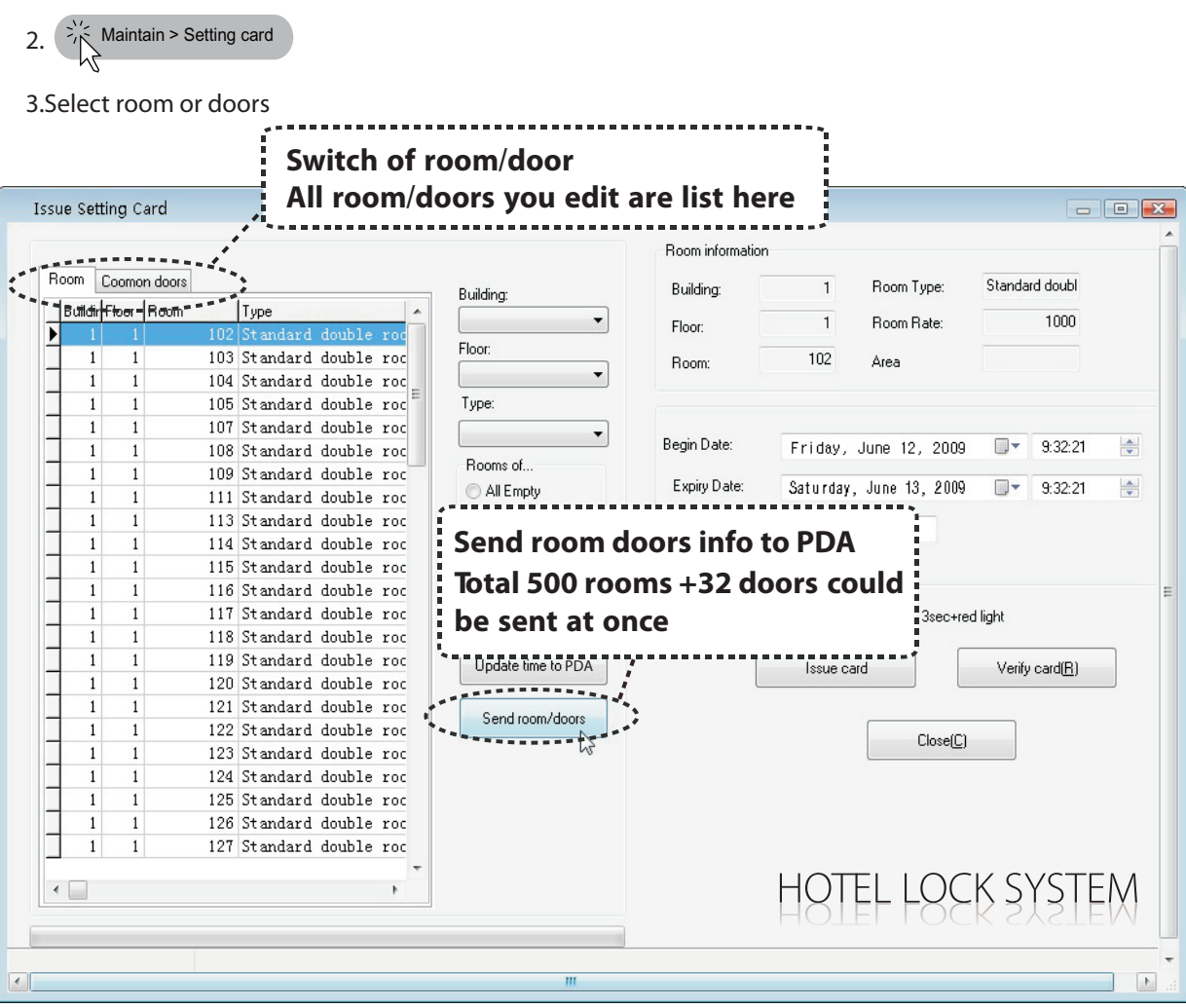

#### 4.Click *send room/doors*

You do not need to issue a Setting card for each room with the PDA because all the rooms or common doors will be sent to the F PDA at one time by clicking the send button room/doors.

Also you do not need to issue a new Time card because the PDA has a built-in clock.

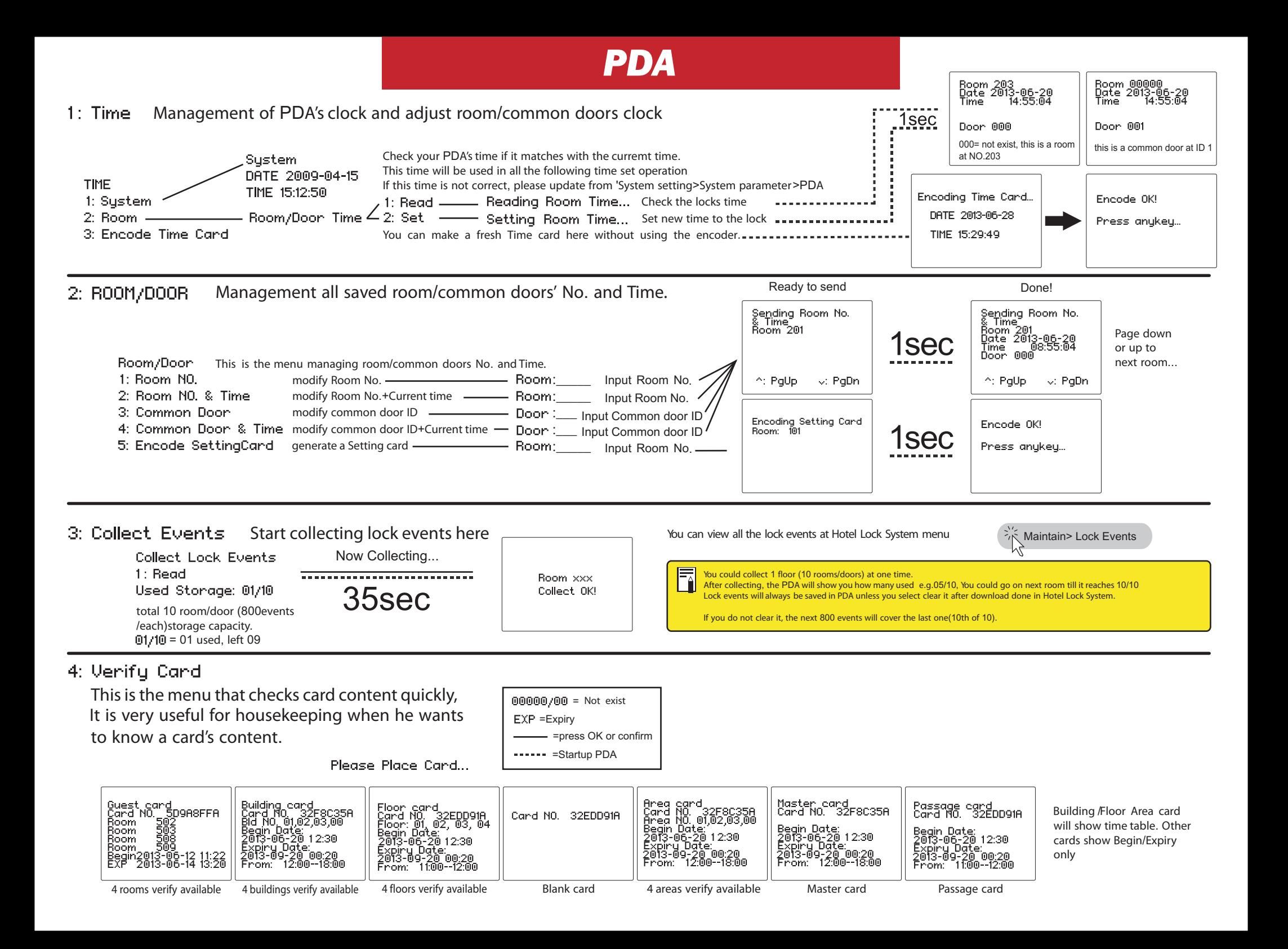

# *Light Guide*

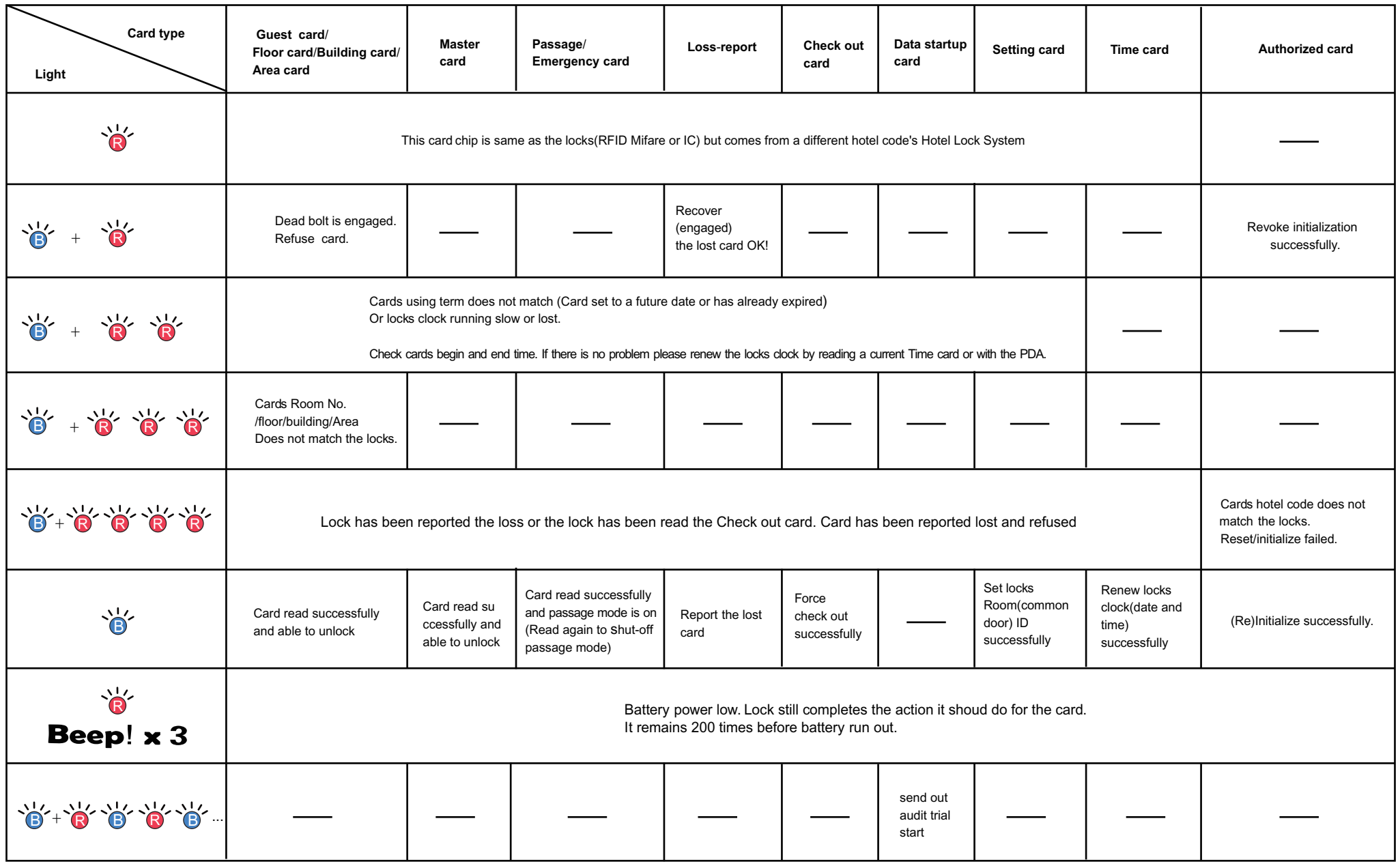

Lock checks its memory and card contents in following order

Hotel code(if it is in a same system)->Card type(what is this card and what should I do)->battery level(If battery low I should warning user)->Card Time(compare locks date&time and cards time to check if the card falls in a valid using term, not expiry or not in future)->Has been loss report or not->Room No./floor/Building/Area(compare it with locks data)